**Instrucciones para la presentación de la Solicitud de Verificación Técnico-Económica Anualidad 2020**

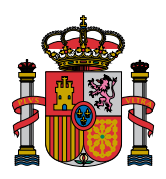

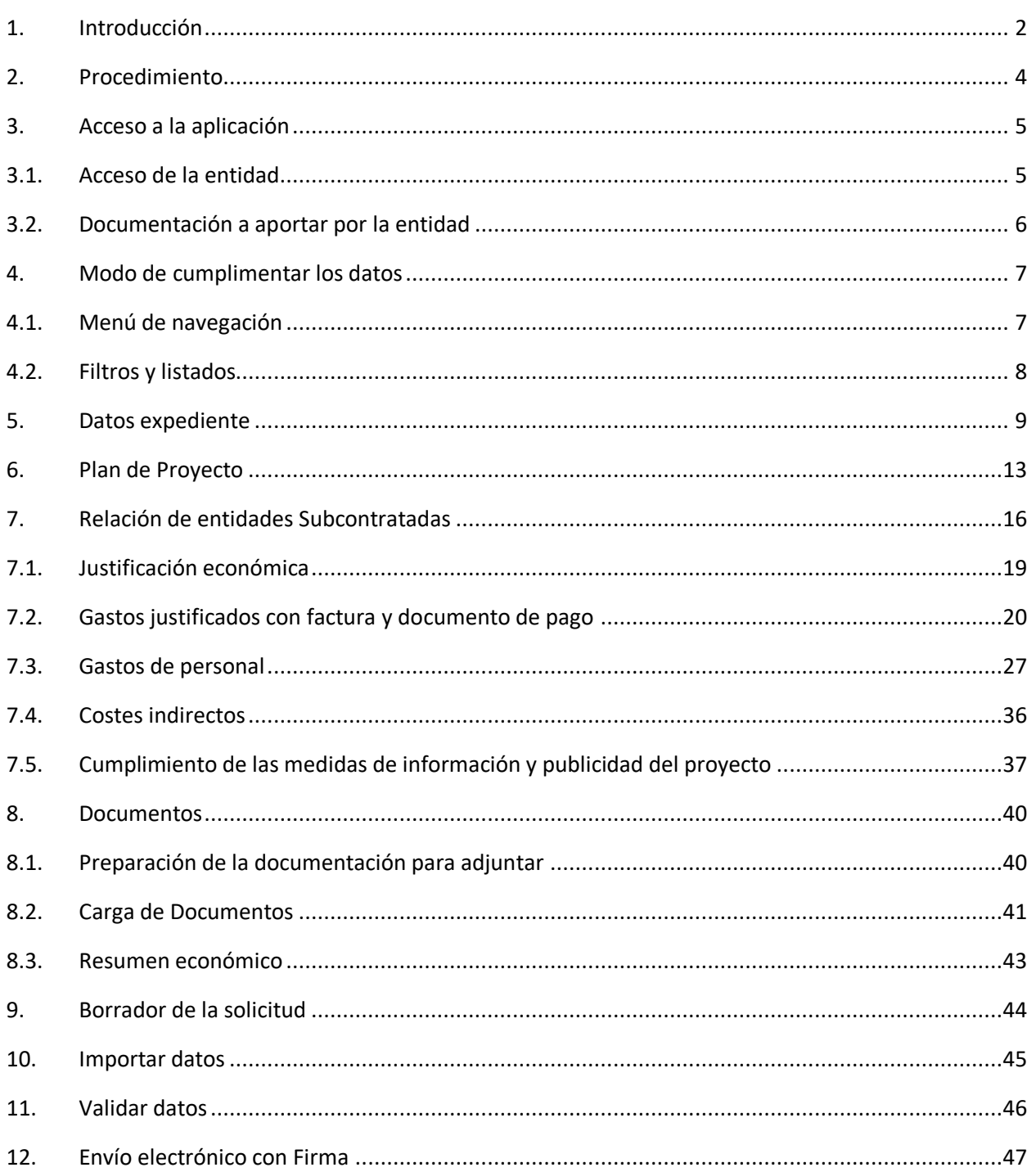

# <span id="page-1-0"></span>1. Introducción

El presente documento tiene por objeto servir de guía para facilitar la presentación de la documentación justificativa mediante la utilización de la aplicación de carga de datos de la justificación técnicoeconómica. Esta aplicación sirve para la justificación de las diferentes anualidades del proyecto.

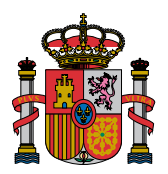

MINISTERIO DE ASUNTOS ECONÓMICOS Y TRANSFORMACIÓN DIGITAL

Las instrucciones sobre inversiones y gastos financiables así como la documentación a aportar para la justificación técnico-económica se encuentran recogidas en los anexos de las resoluciones de convocatoria que correspondan.

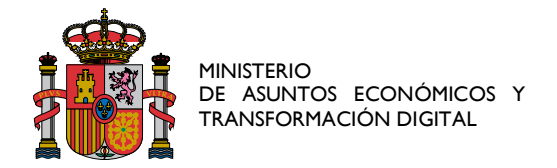

# <span id="page-3-0"></span>2. Procedimiento

La Cuenta Justificativa (Solicitud de Verificación Técnico-Económica o SVTE) debe presentarse en el periodo de justificación establecido. La no presentación de la Cuenta Justificativa en cualquiera de las anualidades supone el reintegro de la ayuda concedida y/o apertura de expediente sancionador.

Una vez realizadas las comprobaciones de la Cuenta Justificativa, y si existen gastos no justificados o incidencias, se comunicará al beneficiario el resultado de las mismas mediante la emisión de la certificación final o el informe de seguimiento. La certificación final se emite en todo caso una vez presentada la última justificación del proyecto; para otras anualidades podrá emitirse el informe de seguimiento de ejecución del proyecto, aunque no siempre se emite.

Si, como resultado de la certificación final, el beneficiario tiene que devolver la totalidad o parte de las ayudas concedidas, tras esta certificación se comunicará al beneficiario el resultado provisional de la misma, iniciándose el procedimiento de reintegro de la ayuda y dando apertura al trámite de audiencia para que, en el plazo de 10 días hábiles<sup>1</sup>, manifieste su conformidad o presente las alegaciones que estime oportunas.

1

<sup>1</sup> Calendario de días inhábiles en el Ámbito de la Administración General del Estado: <https://www.boe.es/boe/dias/2020/12/14/pdfs/BOE-A-2020-16072.pdf>

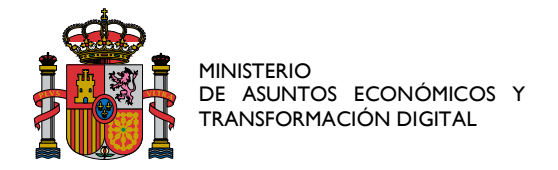

## <span id="page-4-0"></span>3. Acceso a la aplicación

### <span id="page-4-1"></span>3.1. Acceso de la entidad

La presentación telemática de la justificación se debe hacer necesariamente accediendo a su expediente en el registro electrónico del Ministerio de Economía y Empresa.

#### <https://sede.minetur.gob.es/registroelectronico>

Podrá acceder a su expediente en el registro electrónico con o sin certificado digital. Si accede sin certificado digital deberá conocer su usuario (NIF/NIE/CIF) y contraseña.

Si el acceso al registro electrónico lo realiza con certificado digital, tiene que acceder a su expediente a través de la pestaña Expedientes y pulsar en el icono de la lupa que aparece a la derecha del nombre del expediente.

Si accede mediante usuario/contraseña deberá acceder mediante el menú "Consultar un expediente".

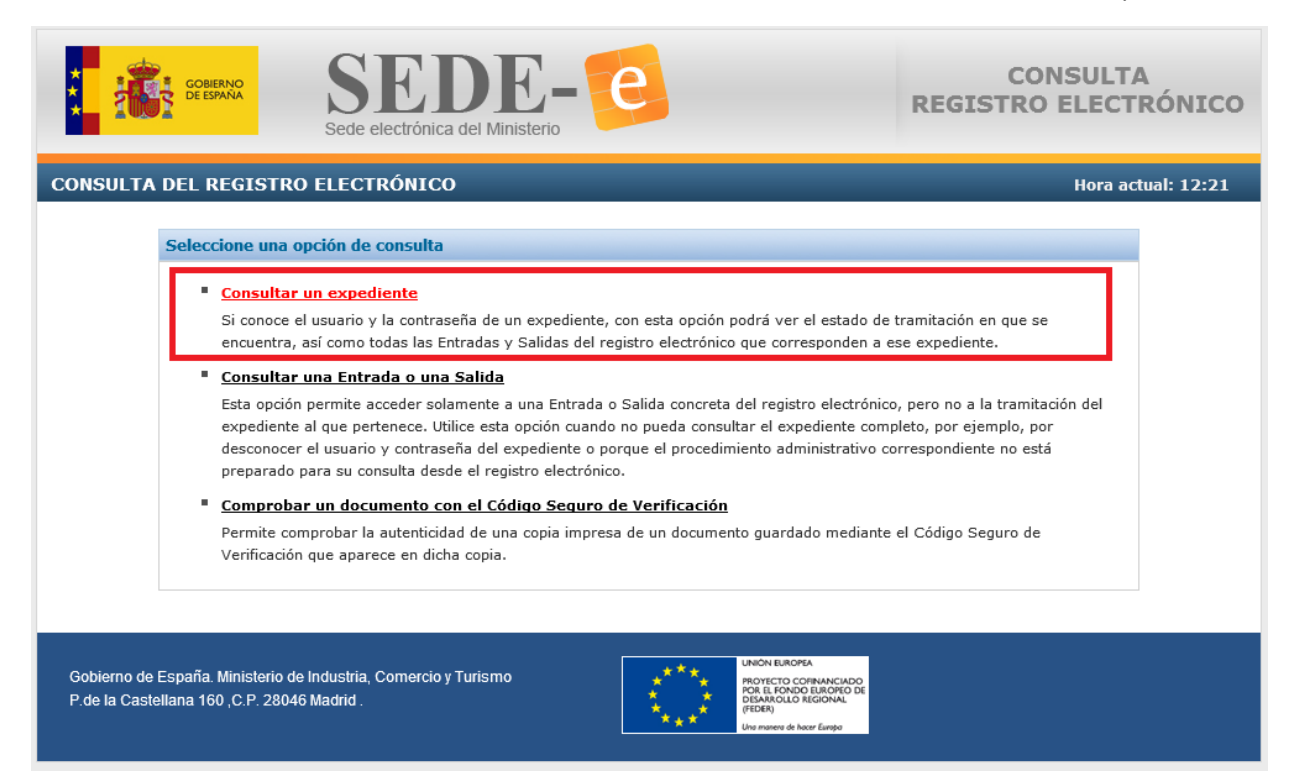

Una vez que haya accedido al detalle de su expediente, para aportar la documentación requerida se pulsa el botón *Presentar Documentación*, eligiendo el trámite *Solicitud de Verificación Técnico-Económica* y la anualidad 2020.

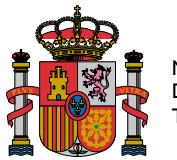

MINISTERIO DE ASUNTOS ECONÓMICOS Y TRANSFORMACIÓN DIGITAL

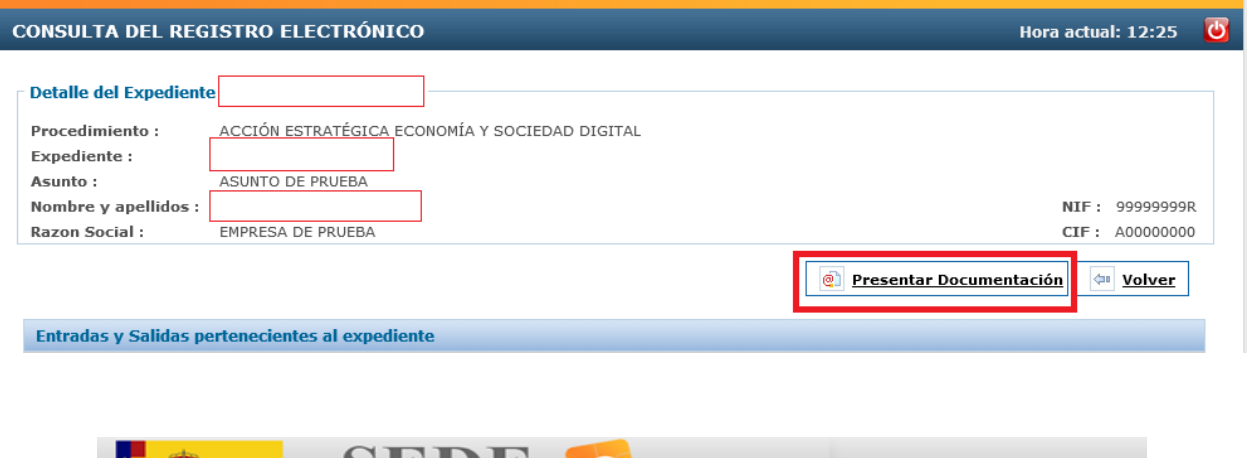

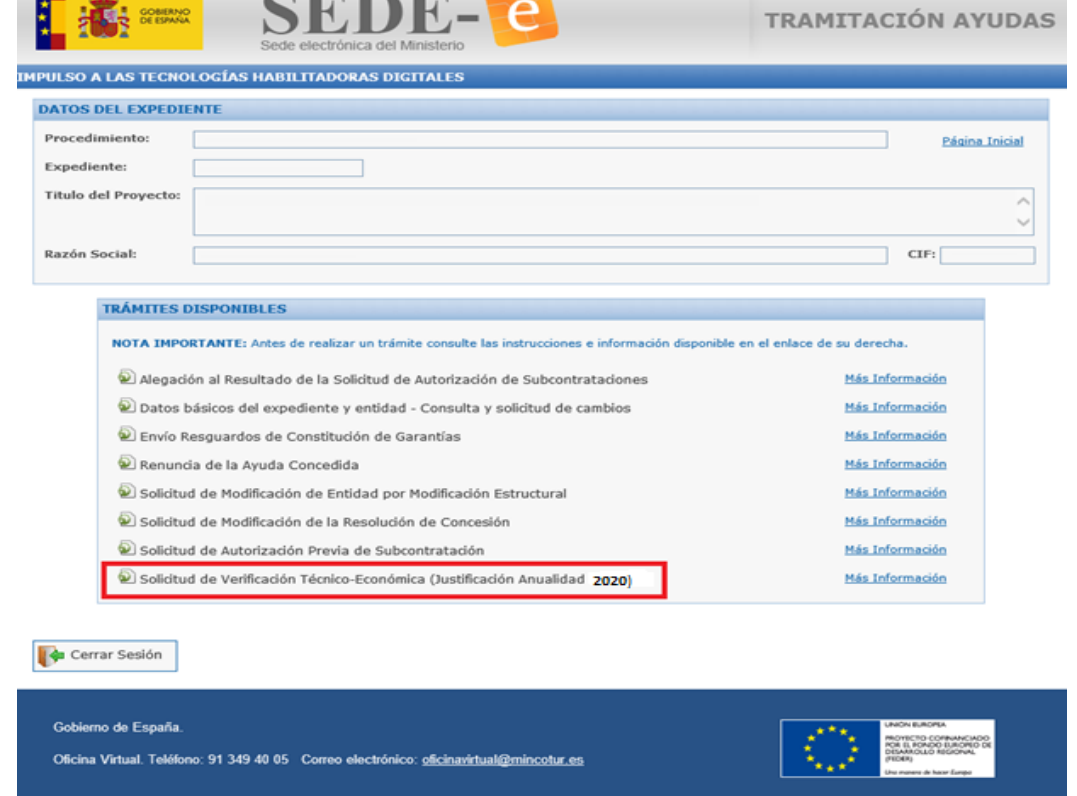

Una vez cumplimentada la solicitud de verificación técnico-económica y anexada la documentación correspondiente, la persona que hace la presentación telemática en nombre de la entidad beneficiaria debe firmarla electrónicamente con su certificado digital de usuario. Este certificado debe haber sido emitido por un prestador de servicios de certificación reconocido por el Ministerio.

### <span id="page-5-0"></span>3.2. Documentación a aportar por la entidad

El representante de la entidad aportará la documentación justificativa técnica de la realización del proyecto y la documentación justificativa económica de su participación.

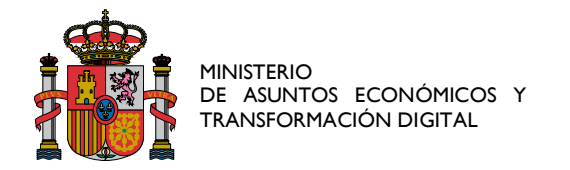

# <span id="page-6-0"></span>4. Modo de cumplimentar los datos

### <span id="page-6-1"></span>4.1. Menú de navegación

Una vez haya accedido al expediente, aparecerá a la izquierda el menú de navegación, que refleja cada una de las opciones con las que cuenta el beneficiario para introducir los datos o la documentación que servirá para realizar la justificación técnico-económica. El esquema de este menú es:

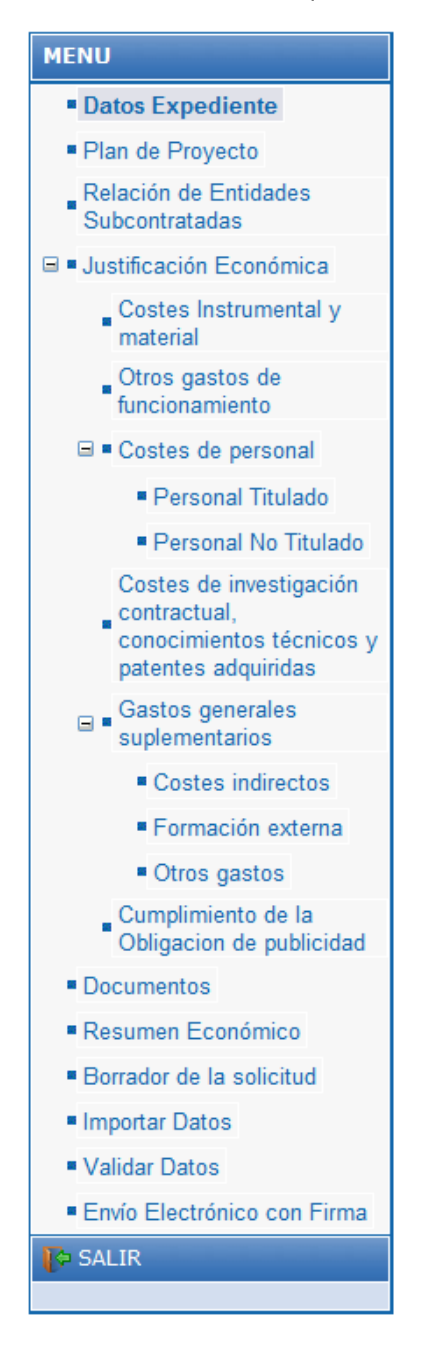

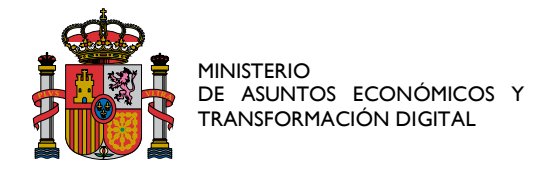

# <span id="page-7-0"></span>4.2. Filtros y listados

Al acceder a cada una de las distintas opciones del menú de navegación, existen distintos filtros:

- 1. Estado de los gastos: En el submenú Justificación Económica se pueden realizar filtros en función del estado del gasto. En todos los subapartados se podrá filtrar por estos estados:
	- a. *Pendientes* (se han introducido a la aplicación pero no se han enviado al Centro Gestor).
	- b. *Enviadas* (se han introducido y enviado al Centro Gestor).
	- c. *Anuladas* (gastos anulados por la entidad una vez los ha enviado).
	- d. *Todas* (recoge todos los datos imputados en la aplicación).

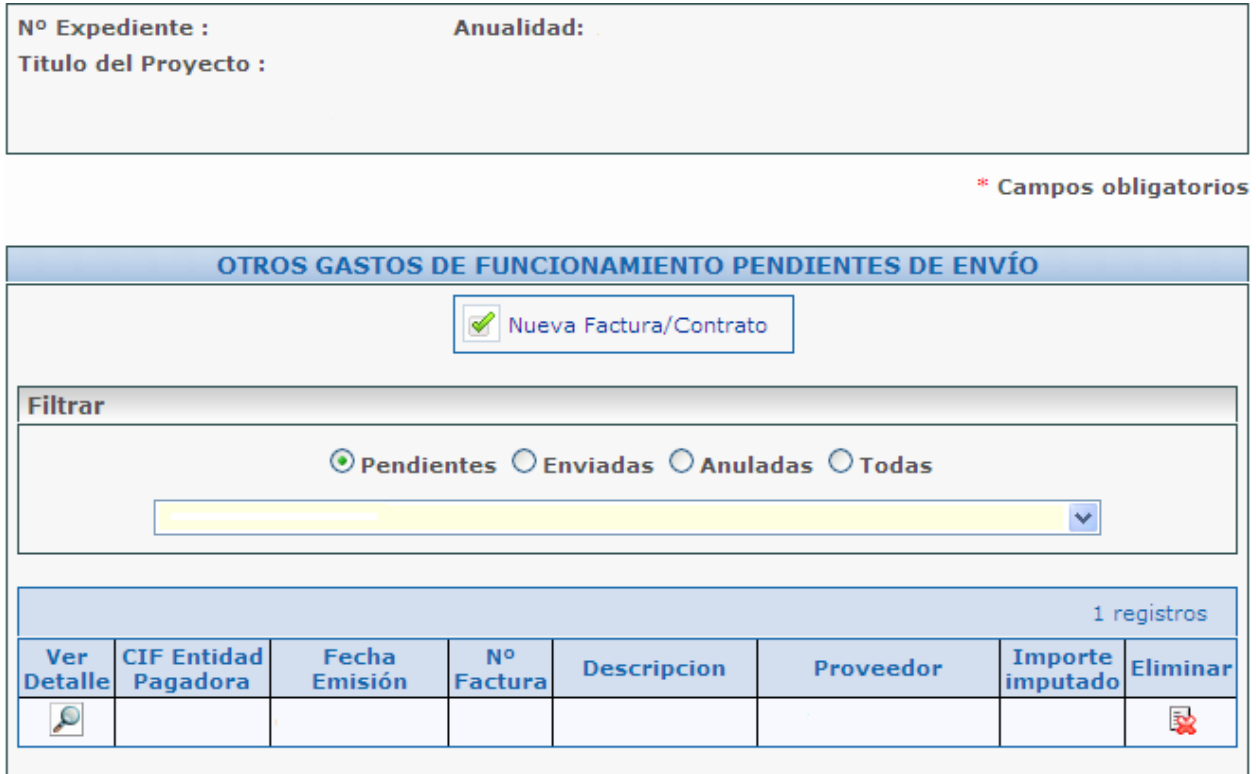

Siempre que una imputación aún no haya sido enviada y, por tanto, se encuentre en el listado de pendientes se podrá eliminar (icono con el aspa roja). Si ya se hubiera realizado el envío electrónico de las mismas, se ofrece la posibilidad de anularlas. Una vez anuladas no aparecerán reflejadas en el Presupuesto Imputado.

En el caso de que se envíen sucesivas Cuentas Justificativas de una anualidad concreta y, en una primera versión se hubieran enviado gastos, los gastos que se hubieran introducido y enviado previamente aparecerán al cumplimentar la cuenta bajo el epígrafe "enviados" y no en la pantalla que se muestra por defecto ("pendientes").

IMPORTANTE: **en sucesivas Cuentas Justificativas de la misma anualidad no habría que enviar los gastos ya enviados previamente porque, de hacerlo, se duplicará el gasto.**

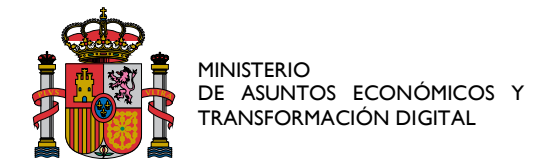

## <span id="page-8-0"></span>5. Datos expediente

En primer lugar, se deberán cumplimentar los datos del expediente por parte de la empresa solicitante.

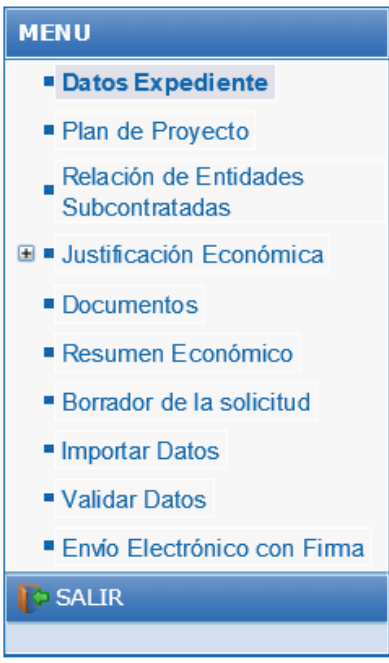

En "Datos del Expediente" aparecerán los datos básicos del mismo: N.º de expediente, razón social, domicilio, cif, anualidad, título del proyecto, estado de tramitación del expediente, subvención y préstamo.

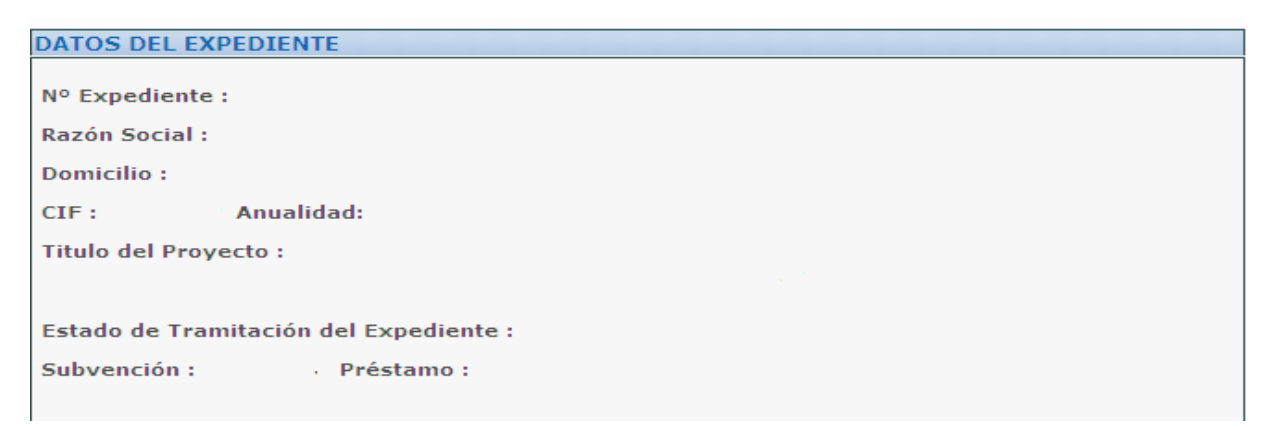

A continuación, se realizarán una serie de declaraciones responsables de las que el beneficiario debe ser consciente en el momento de la solicitud, entre las que se encuentran las siguientes:

- Si se han recibido o no otras ayudas para el proyecto.
- El impuesto que imputa como gasto financiable (IVA o IGIC) así como su coeficiente de prorrata. La expresión *Imputa IVA= NO* significa que el IVA no se incluye en el total del gasto financiable.
- La jornada laboral anual según convenio se utiliza para calcular el Importe amortizado imputado en esta anualidad para cada uno de los costes de material.

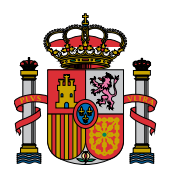

MINISTERIO DE ASUNTOS ECONÓMICOS Y TRANSFORMACIÓN DIGITAL

#### **DECLARA RESPONSABLEMENTE**

1º) De acuerdo a lo establecido en el artículo 34, apartados 4 y 5 de la Ley 38/2003, de 17 de noviembre, General de Subvenciones (LGS), la entidad que representa:

- NO ha solicitado la declaración del concurso voluntario.

- NO ha sido declarado insolvente en cualquier procedimiento.
- NO está sujeto a intervención judicial.

- NO ha sido inhabilitado conforme a la ley 22/2009, de 9 de julio, concursal, sin que haya concluido el periodo de inhabilitación fijado en la sentencia de calificación del concurso.

- SÍ se halla al corriente en el cumplimiento de sus obligaciones tributarias y frente a la Seguridad Social.

- NO tiene deudas pendientes por resolución de procedencia de reintegro de subvenciones.

- SÍ ha informado a sus trabajadores de que aquellos datos personales necesarios para la actividad de tratamiento 'Gestión integral de Programas de ayudas a proyectos TIC de I+D+i' serán cedidos a esta Secretaría de Estado.

De acuerdo a lo establecido en el artículo 4 de las bases reguladoras, la entidad que representa:

NO está sujeta a una orden de recuperación pendiente tras una Decisión previa de la Comisión Europea que haya declarado una ayuda al beneficiario ilegal e incompatible con el mercado común.

NO se encuentra en situación de crisis, conforme a lo dispuesto en el anexo VI de las bases reguladoras.

2º) Ha realizado o está realizando el provecto indicado anteriormente.

3º) Se compromete a comunicar por escrito a esta Secretaría de Estado en el plazo máximo de 15 días a partir de la fecha de recepción de las notificaciones, cualquier otra financiación solicitada o recibida de otras Entidades Públicas para la realización de este proyecto.

4º) Imputa como gasto financiable el Impuesto sobre el Valor Añadido (IVA) o el Impuesto General<br>Indirecto Canario (IGIC) al no tener la posibilidad de deducirlo.

Imputa IVA/IGIC\* Coeficiente Prorrata\* (Según el modelo 390 ó 392 de liquidación anual del IVA.)

Seleccione  $\checkmark$ 

ADVERTENCIA: El coeficiente de prorrata afecta al cálculo de los importes de las facturas. Para poder cambiar el coeficiente de prorrata de una empresa con facturas ya grabadas, sería necesario eliminar todas las facturas introducidas de esa empresa.

5º) A efectos del cálculo del importe de amortización de los costes de instrumental y material imputa como jornada laboral:

Jornada Laboral\*

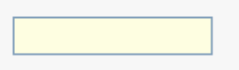

ADVERTENCIA: La jornada laboral afecta al cálculo de los importes de las facturas de amortización.Para poder cambiar la jornada laboral de una empresa con facturas del tipo amortización ya grabadas, sería necesario eliminar todas las facturas introducidas de esta empresa y de este tipo.

6°) Se compromete a mantener un sistema de contabilidad aparte o asignación de un código específico adecuado que permita el registro diferenciado de todas las transacciones relacionadas con la operación que recibe la ayuda.

7º) Se compromete a custodiar la documentación justificativa original por un período mínimo de diez años desde la fecha de la presentación de la última documentación justificativa.

8°) No ha recibido otras ayudas públicas para financiar los gastos imputados en este proyecto o acción.

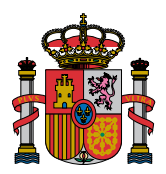

MINISTERIO DE ASUNTOS ECONÓMICOS Y TRANSFORMACIÓN DIGITAL

9º) Imputa para cada trabajador las horas efectivamente trabajadas en el proyecto.

10°) Imputa al proyecto como personal autónomo únicamente a personal socio de la empresa que ejerce funciones de dirección, gerencia y presta servicios de forma habitual, personal y directa o a socios trabajadores o a personal autónomo económicamente dependiente de la entidad.

11º) Entiende que existe una vinculación entre empresas cuando abarca no sólo a los grupos mercantiles del Código de Comercio, sino el denominado grupo 'ampliado' definido en la Norma de elaboración de las cuentas anuales (NECA) 13ª 'Empresas del grupo, multigrupo y asociadas' del Plan General de Contabilidad, aprobado por Real Decreto 1514/2007, de 16 de noviembre. Conforme a la citada norma, el grupo estará formado por las sociedades del art. 42 del Código de Comercio y las empresas controladas por cualquier medio por una o varias personas físicas o jurídicas que actúen conjuntamente o se hallen bajo dirección única por acuerdos o cláusulas estatutarias. De acuerdo a lo anterior, declara que no ha realizado subcontrataciones con entidades vinculadas sin habernos solicitado autorización previa.

12º) Se compromete a aplicar medidas antifraude eficaces y proporcionadas en su propio ámbito de gestión, tales como cumplir la normativa de contratación pública, evitar la doble financiación, falsificaciones de documentos, etc, así como la obligación de proporcionar información para la detección de posibles banderas rojas, en relación con prácticas fraudulentas como la contratación<br>amañada, las licitaciones colusorias, el conflicto de intereses, la manipulación de las ofertas presentadas y el fraccionamiento del gasto.

13º) En cumplimiento del artículo 69 de la Ley 39/2015, de 1 de octubre, del Procedimiento Administrativo Común de las Administraciones Públicas, declara: SÍ dispone de la documentación que acredita el cumplimiento de los requisitos declarados, que la pondrá a disposición de la Administración cuando le sea requerida y que se compromete a mantener su cumplimiento hasta la finalización y cierre del proyecto.

Notas acaratorias de la Declaración responsable:

En el punto 11º) referente a la vinculación entre empresas:

Orden de Bases 2017:

Artículo 10 (Refiere al artículo 3.3 del anexo I del Reglamento (CE) n.º 800/2008 de la Comisión, de Exención por categorías)

Orden de Bases 2019:

Artículo 13.2 (refiere al artículo 68.2 del Reglamento LGS) y el 13.3.

En el Punto 13º) referente al tiempo de custodia de la documentación justificativa, para la convocatoria AEESD 1/2017:

- LGS: Plazo de 4 años para requerir el reintegro.
- LGS: Plazo para controles financieros nacionales (12 meses más desde la notificación del mismo).

En el Punto 13º) referente al tiempo de custodia de la documentación justificativa, para la convocatoria THD 1/2019:

 Orden de Bases 2019: período mínimo de diez años desde la fecha de la presentación de la última documentación justificativa y en todo caso, en tanto puedan ser objeto de las actuaciones de comprobación y control.

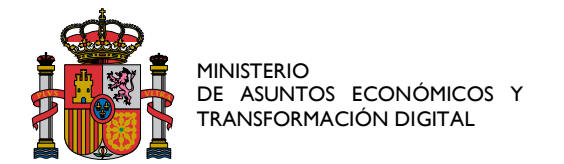

#### **PROTECCIÓN DE DATOS**

#### Consentimiento

El firmante da su consentimiento al Ministerio de Asuntos Económicos y Transformación Digital al tratamiento de los datos aportados durante la concesión y el seguimiento de las ayudas para la realización de comunicaciones relativas a Programas de Ayudas TIC de I+D+i y Formación propias de la Subdirección General de Fomento de la Sociedad de la Información, de acuerdo con el tratamiento de datos personales 'Comunicaciones relativas a Ayudas TIC'.

Seleccione  $|\mathord{\sim}|$ 

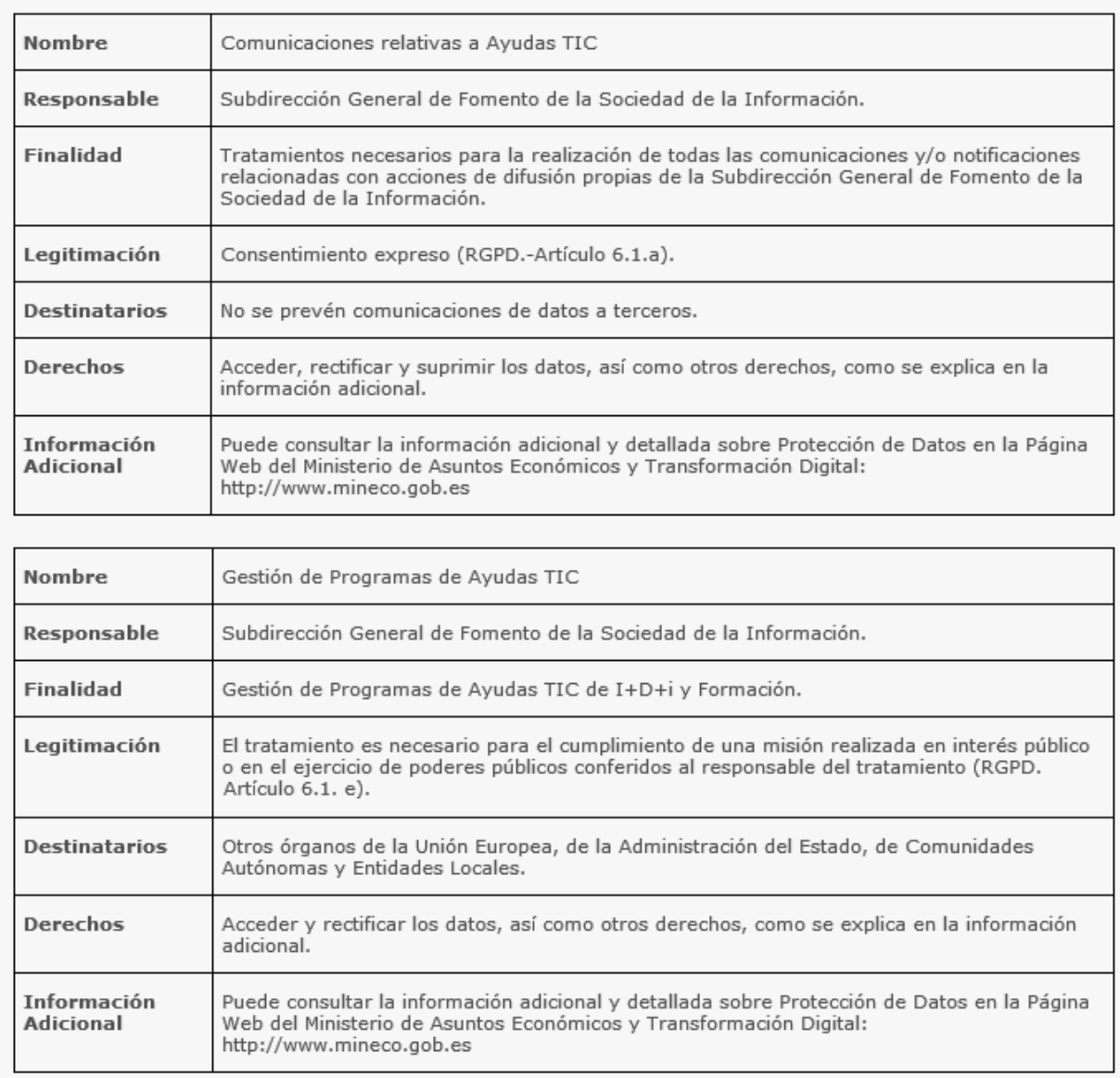

#### Información básica sobre Protección de Datos

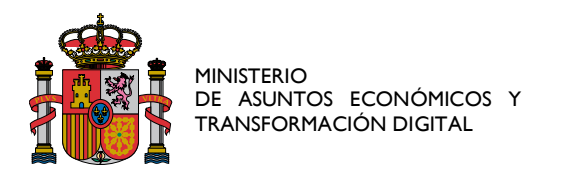

## <span id="page-12-0"></span>6. Plan de Proyecto

Para definir la estructura del Plan de Proyecto se accederá al menú "Plan de Proyecto".

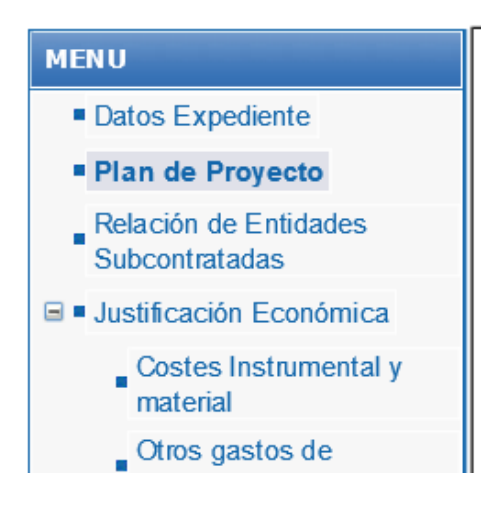

Se mostrará el Plan del Proyecto (que se desglosa en Paquetes de trabajo, Actividades, Entregables y Requisitos de los Entregables) al que se le ha concedido la ayuda.

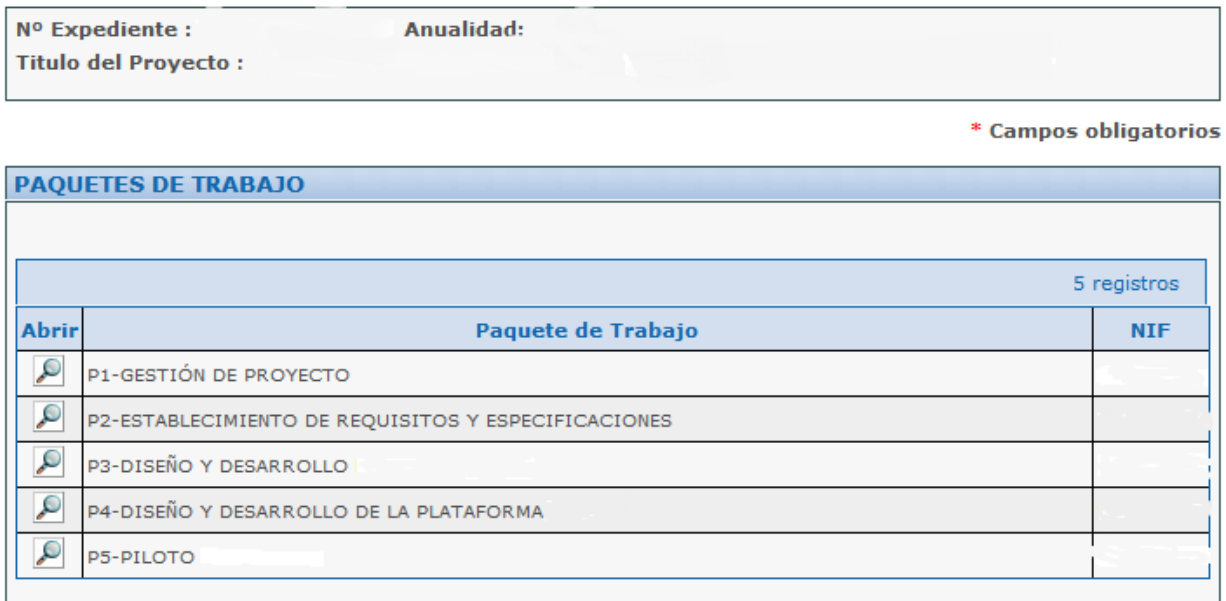

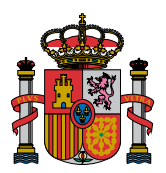

Esta información no será editable y por tanto no modificable, si se tuviera que modificar alguna información del Plan del Proyecto, deberán cumplimentar el trámite "Solicitud de Modificación de la Resolución de Concesión".

Para cada Entregable cuya fecha sea anterior al 1 de enero de 2021, se deberá adjuntar obligatoriamente, al menos, un documento asociado a dicho entregable. Para ello, se deberá seleccionar el entregable concreto de un paquete de trabajo.

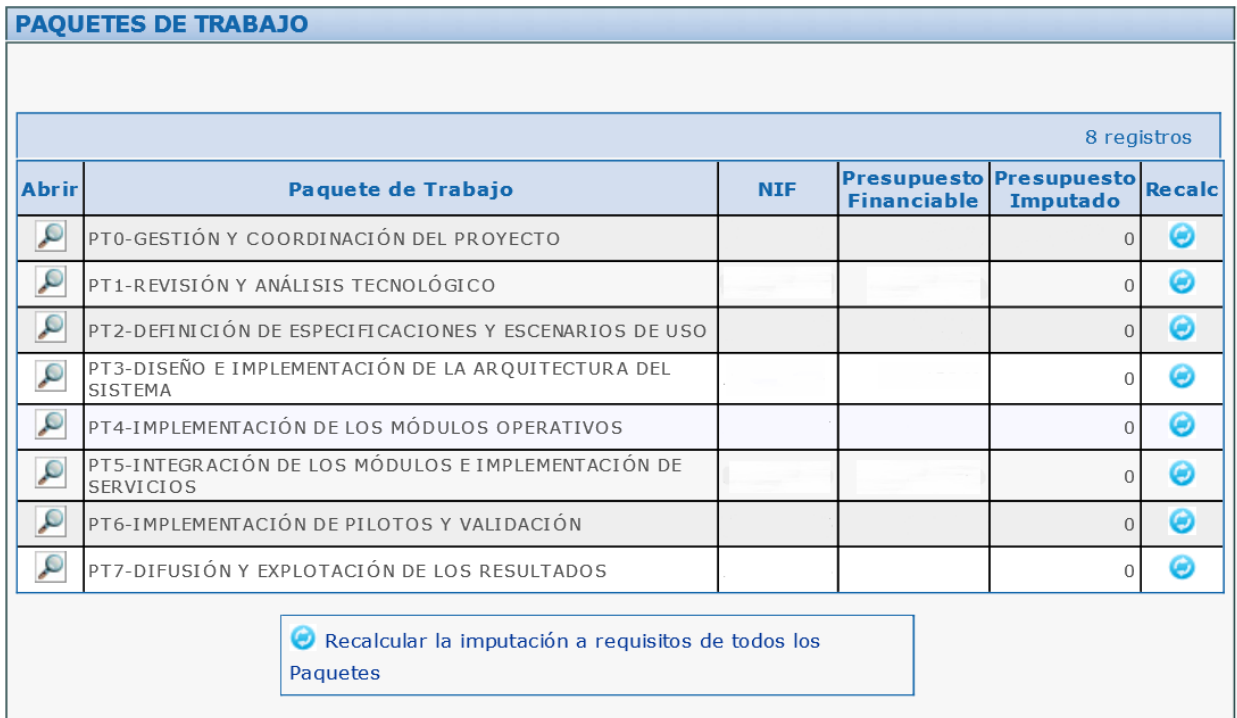

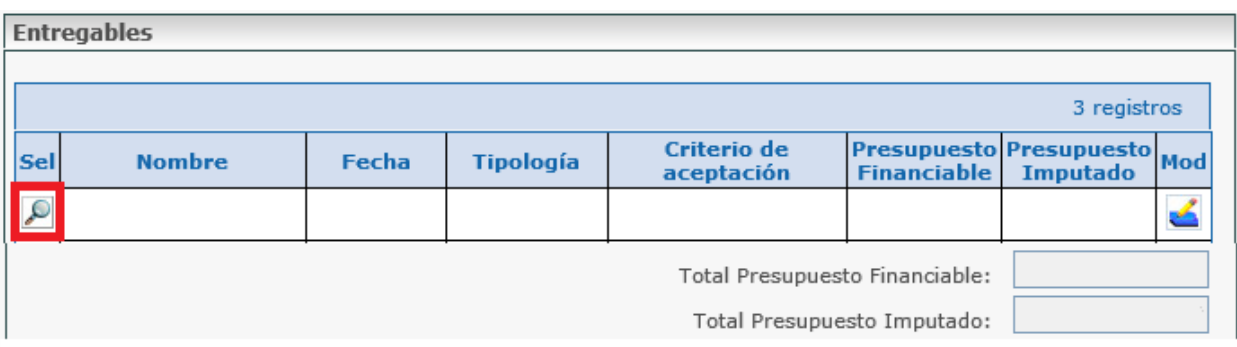

Se deberá adjuntar un documento que quedará asociado a dicho Entregable. El documento que se anexe deberá ser del tipo "Entregable del proyecto" o "Índice: evidencias técnicas" en el caso de documentación

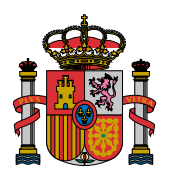

voluminosa (puede consultar más información sobre cuándo adjuntar el "Índice: evidencias técnicas" en la siguiente [Guía de ayuda\).](https://www.mincotur.gob.es/PortalAyudas/DocumentosJustificacion2/Anualidad_2019/Seguimiento_THD/guia_doc_pesada_final.pdf)

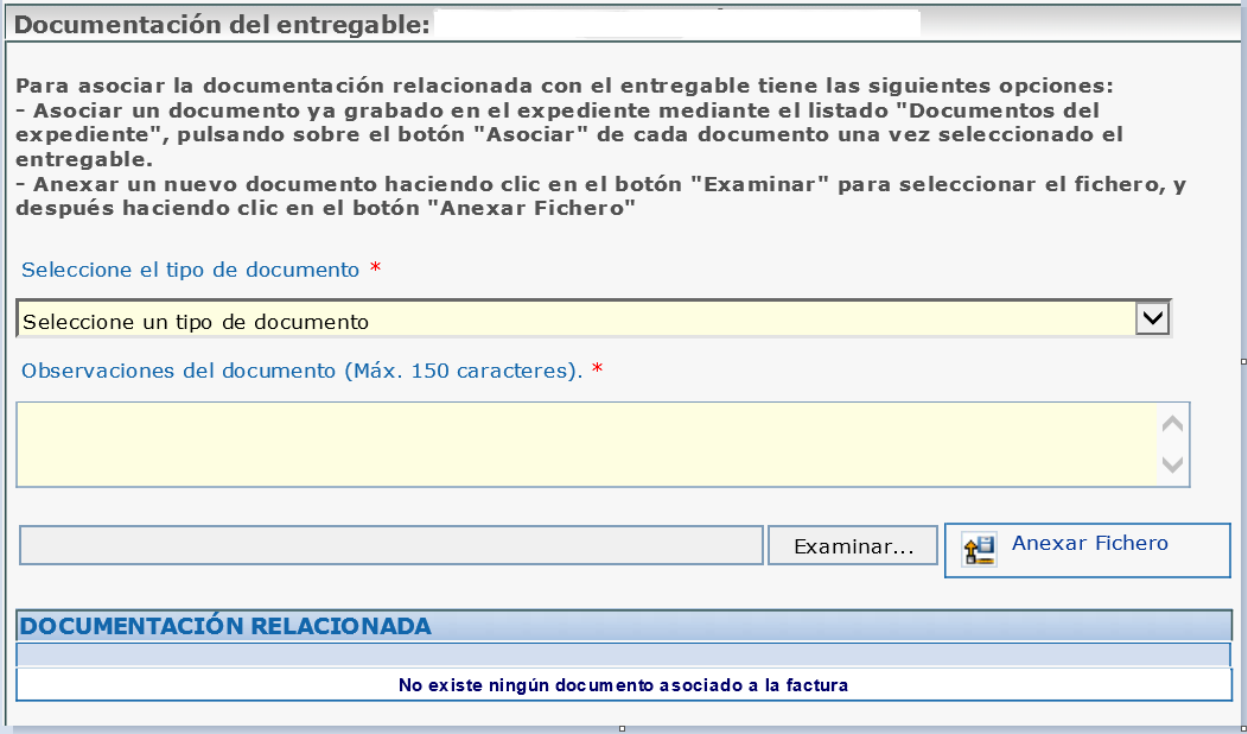

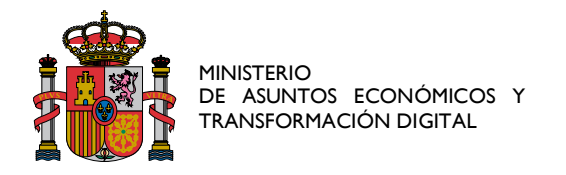

# <span id="page-15-0"></span>7. Relación de entidades Subcontratadas

Se darán de alta las empresas con las que la empresa beneficiaria haya realizado alguna subcontratación, en su caso.

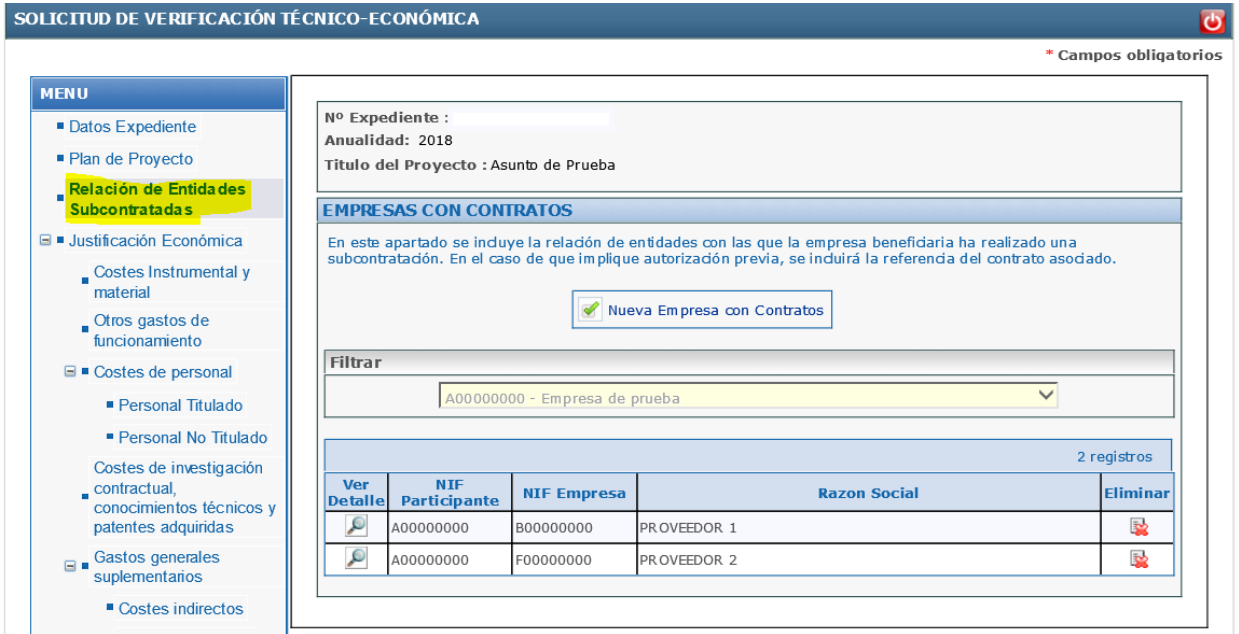

Para cada empresa se introducirán unos datos básicos y se darán de alta todos los contratos de esa empresa.

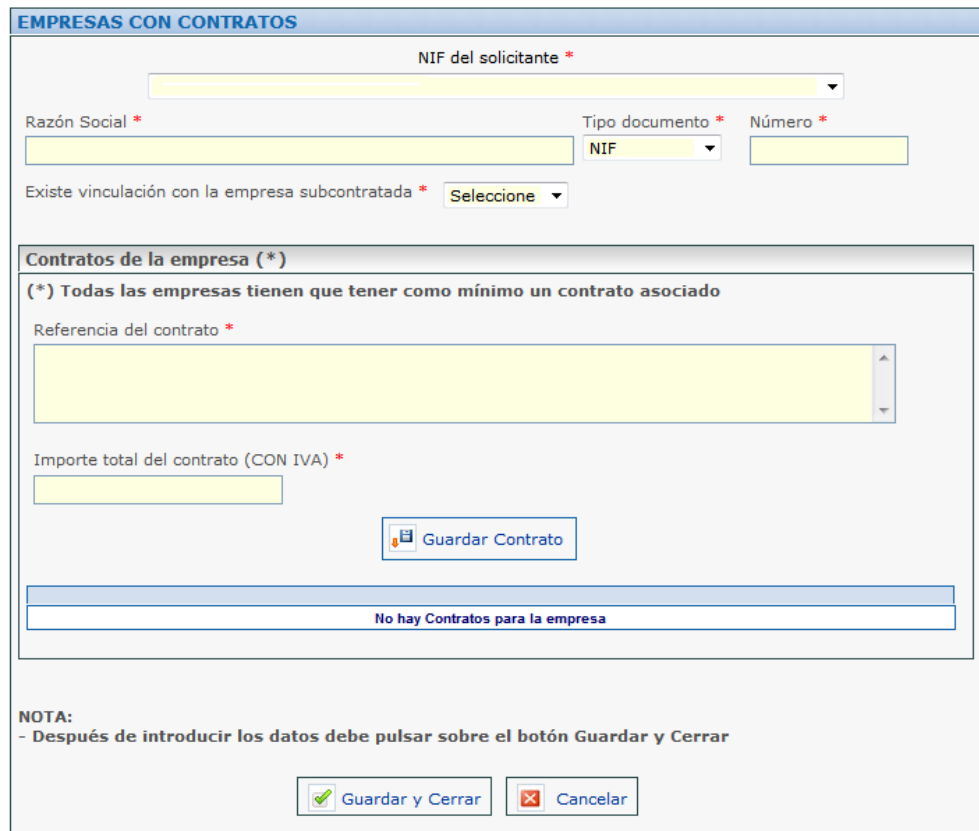

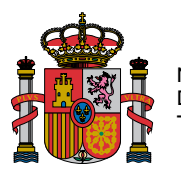

MINISTERIO DE ASUNTOS ECONÓMICOS Y TRANSFORMACIÓN DIGITAL

Posteriormente, dentro del apartado "Justificación Económica", en el apartado *Subcontratación* (o *Costes de investigación contractual, conocimientos técnicos y patentes adquiridas*), al crear cada factura, se elegirá uno entre los distintos contratos dados de alta para asociarlo a la factura. Cada factura sólo puede tener un contrato asociado.

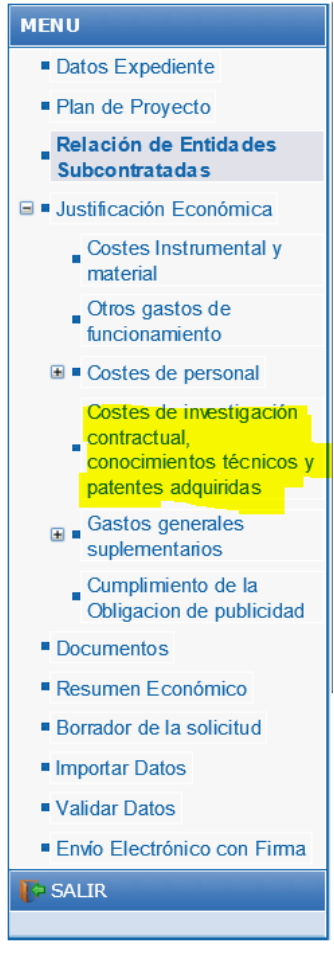

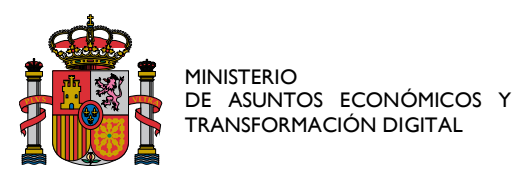

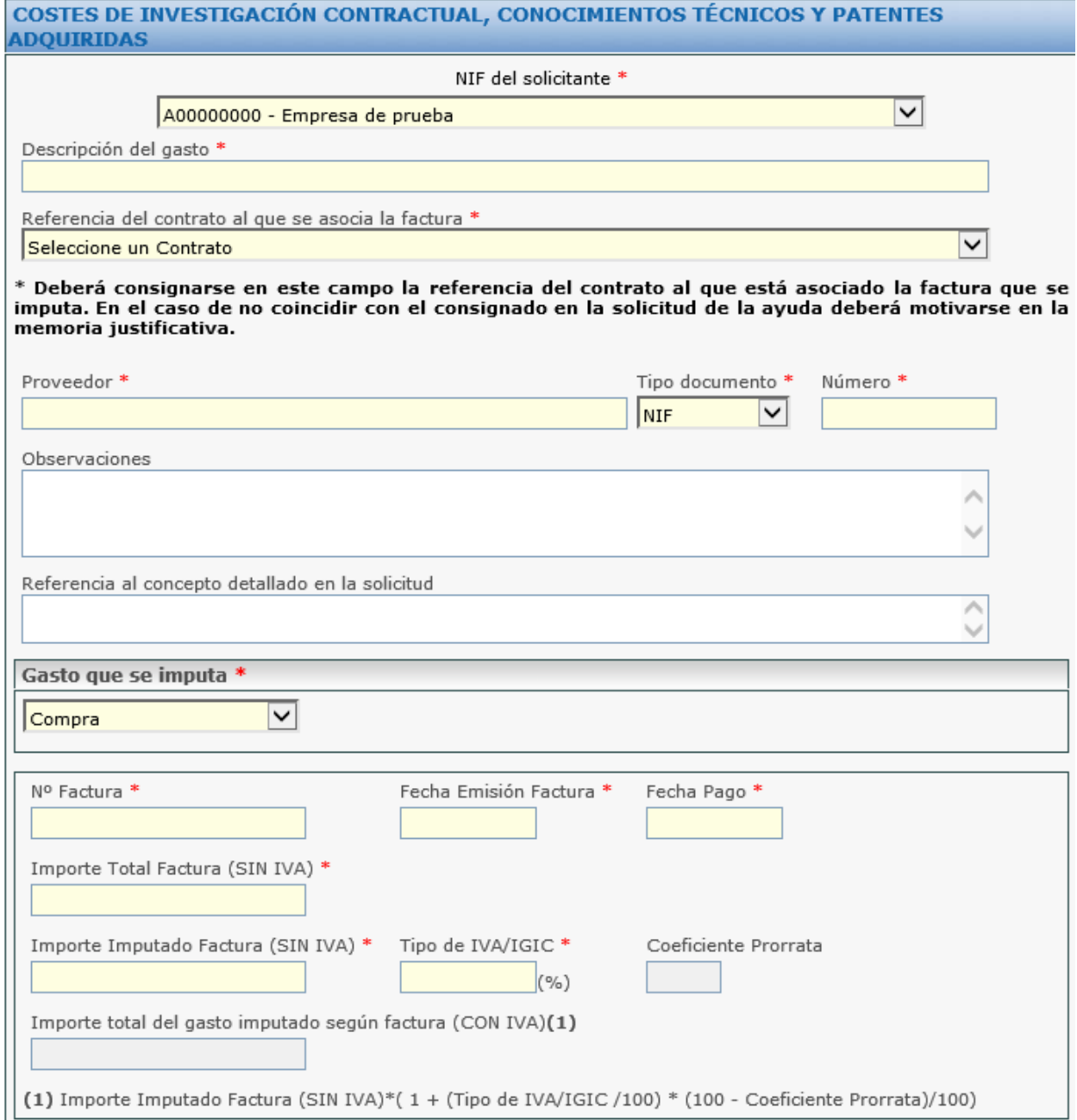

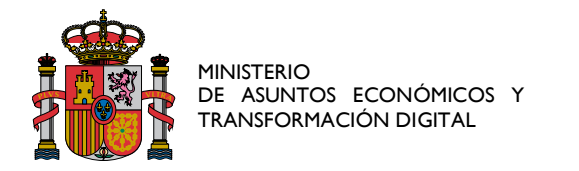

# <span id="page-18-0"></span>7.1. Justificación económica

Para que figuren los gastos como imputados, hay que introducir los diferentes datos específicos de cada gasto en la partida que corresponda de la aplicación.

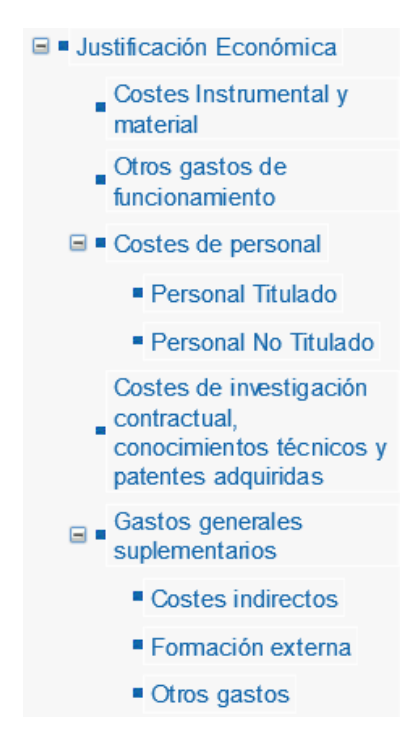

Cada tipo de gasto se justifica de forma diferente según se indica a continuación;

- Con [Gastos justificados con factura y documento de pago](#page-19-0) se justifican los correspondiente a las siguientes partidas:
	- o "Costes de Instrumental y Material" (Materiales Inventariables)
	- o "Otros Gastos de Funcionamiento" (Materiales No Inventariables y Tasas de vinculación a programas internacionales)
	- o "Costes de Investigación Contractual, conocimientos técnicos y patentes adquiridas" (subcontratación, prestación de servicios TIC por parte de terceros y la adquisición de patentes que contribuyan a la ejecución del proyecto).
	- o En la partida "Gastos Generales Suplementarios" los gastos correspondientes a "Formación externa" y "Otros" (protección de los activos intangibles mediante propiedad industrial e intelectual).
- Con documentación específica: [Gastos de personal](#page-26-0)
	- o "Costes de personal" tanto "Personal titulado" como "Personal no titulado"
- No precisan justificantes: "[Costes indirectos](#page-35-0)"

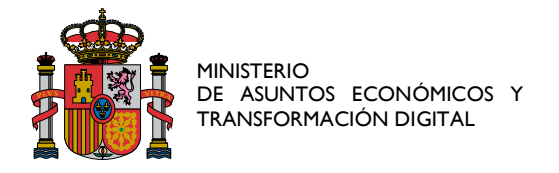

# <span id="page-19-0"></span>7.2. Gastos justificados con factura y documento de pago

Cuando se accede a conceptos de gastos de los que se imputan facturas y documentos de pago aparecerá la siguiente pantalla.

Para imputar cada uno de los gastos hay que pulsar el botón *Nueva Factura/Contrato*.

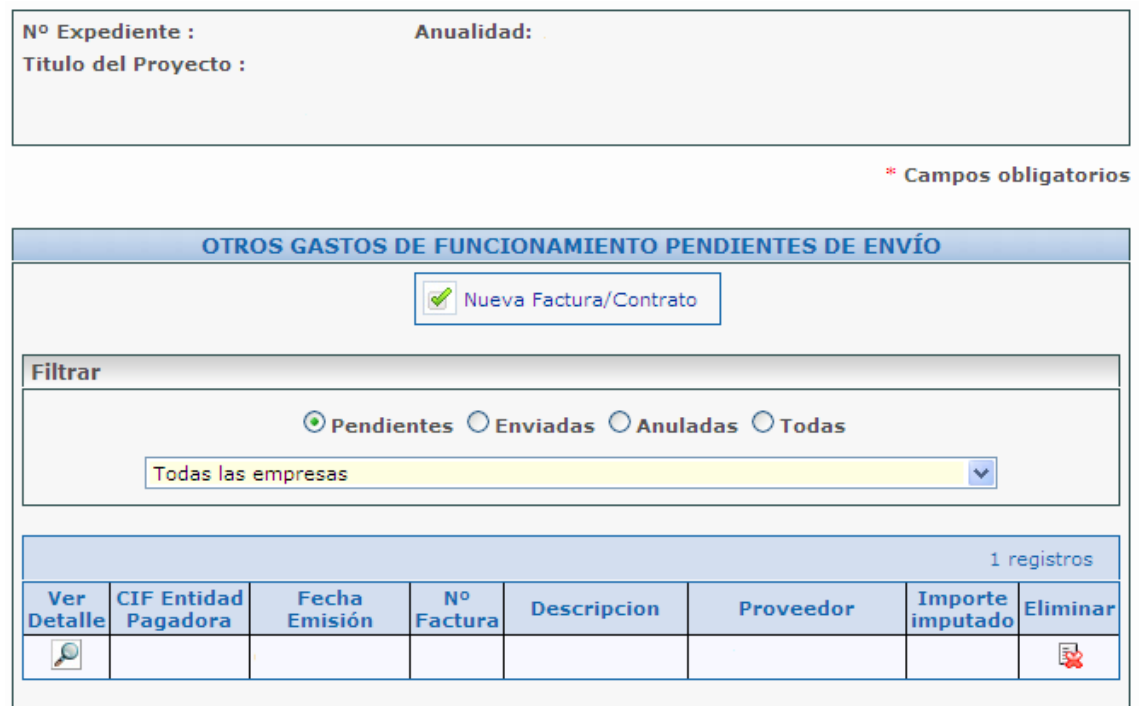

Existen 3 tipos de gasto que se pueden imputar (no siempre aparecerán todos en función de la partida que se justifique):

a) *Gastos de compra*: aparece en las partidas "Otros Gastos de Funcionamiento", "Costes de Investigación Contractual, conocimientos técnicos y patentes adquiridas", "Formación externa" y "Otros". Cumplimentar los siguientes campos habilitados;

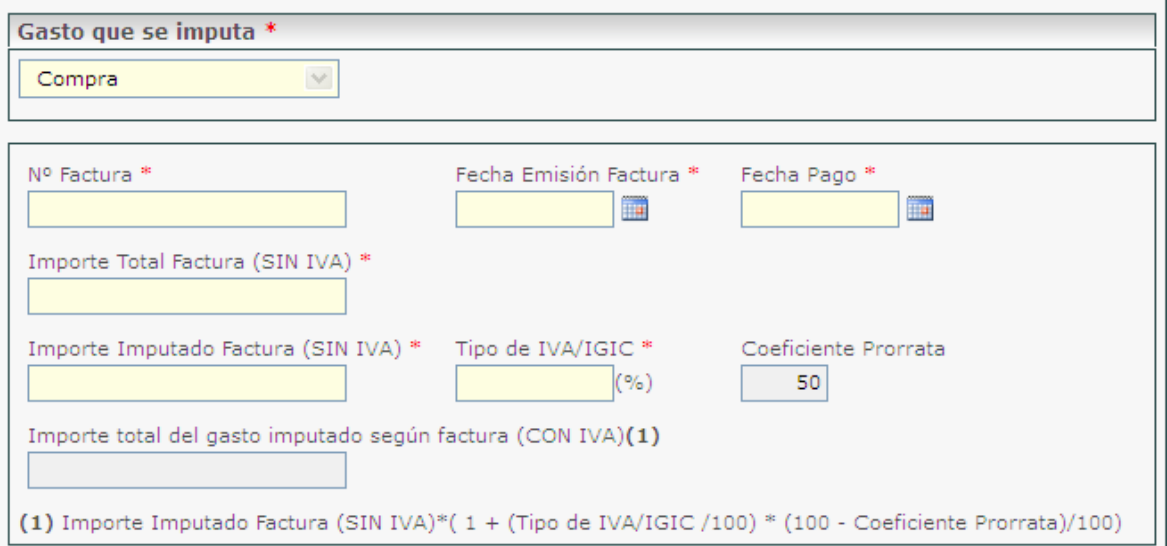

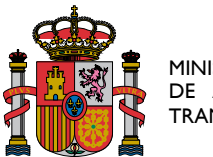

NOTA 1: Si el plazo de pago supera los 60 días, deberá aportarse documentación acreditativa de la fecha de entrega del bien o servicio facturado (albarán de entrega o certificado acreditativo del proveedor de los servicios).

NOTA 2: Si la factura se encuentra pagada en una remesa, deberá aportarse el justificante de pago de la remesa junto con el detalle desglosado de las facturas incluidas en dicho pago.

b) *Gastos de amortización*: sólo aparece en la partida "Costes de Instrumental y Material". Cumplimentar los siguientes campos habilitados;

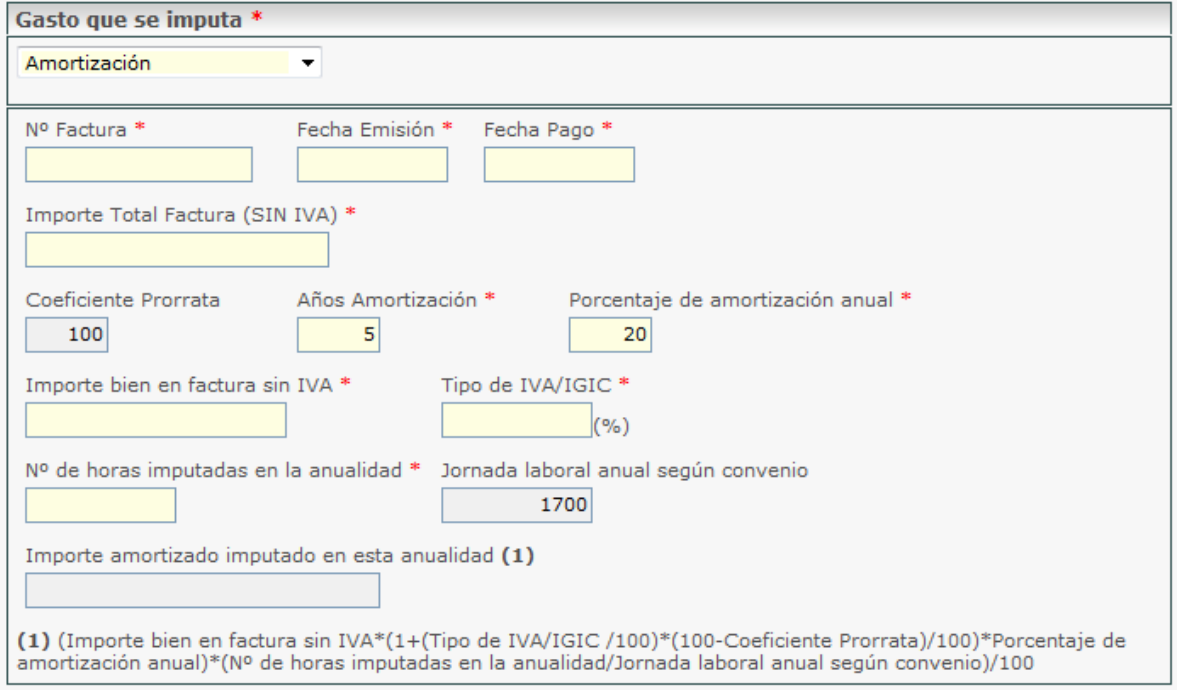

NOTA 1: el Importe amortizado imputado en esta anualidad corresponde al año completo. Cuando se realice la imputación a paquetes de trabajo y actividades, deberá imputarse el importe del año en su totalidad, independientemente que el paquete de trabajo y/o la actividad no tengan duración de un año.

NOTA 2: Si el bien amortizado se ha adquirido en esta anualidad, deberá imputarse la parte de la amortización anual correspondiente desde la fecha de adquisición del bien.

NOTA 3: La Jornada laboral anual según convenio, introducida en la pantalla de Datos Expediente, se utiliza para calcular el Importe amortizado imputado en esta anualidad.

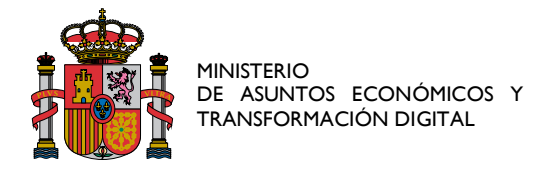

c) *Cuota de arrendamiento* (gastos de alquiler leasing o renting): sólo aparece en la partida "Costes de Instrumental y Material". Cumplimentar los siguientes campos habilitados;

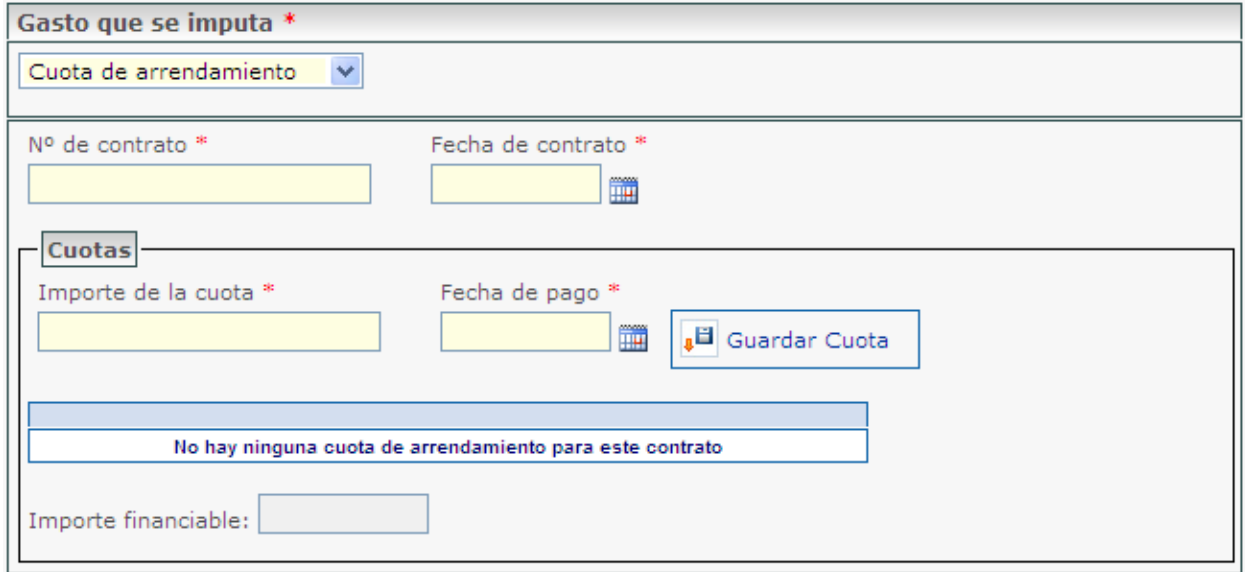

#### *Asociación de los gastos a los paquetes de trabajo*

Cada gasto justificado con factura y documento de pago puede imputarse a una o varias actividades de los paquetes de trabajo. Hay que seleccionar el paquete de trabajo en el desplegable y posteriormente la actividad e introducir el importe asociado a esa actividad de ese paquete de trabajo en el campo correspondiente.

Cada vez que se realice una asociación de un importe a una actividad de un paquete de trabajo se debe guardar, de lo contrario se perderá la asociación.

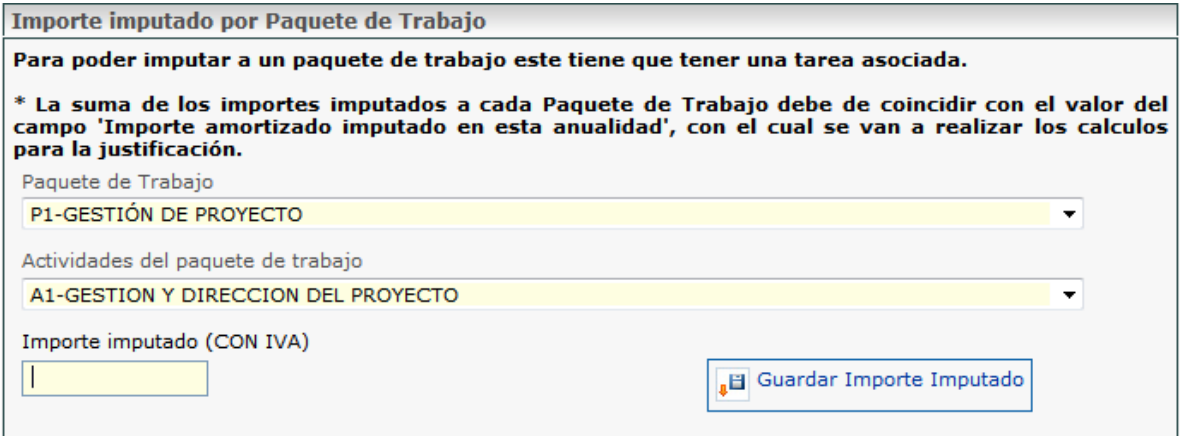

Una vez seleccionado el botón *Guardar Importe Imputado*, se visualiza el paquete de trabajo con la imputación y, automáticamente, ese importe se repartirá proporcionalmente a nivel de entregable y sus requisitos según la distribución del importe financiable correspondiente:

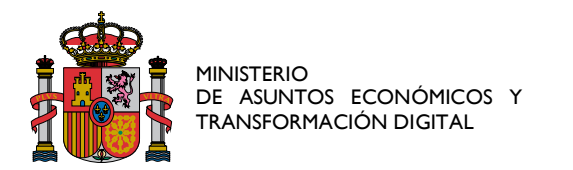

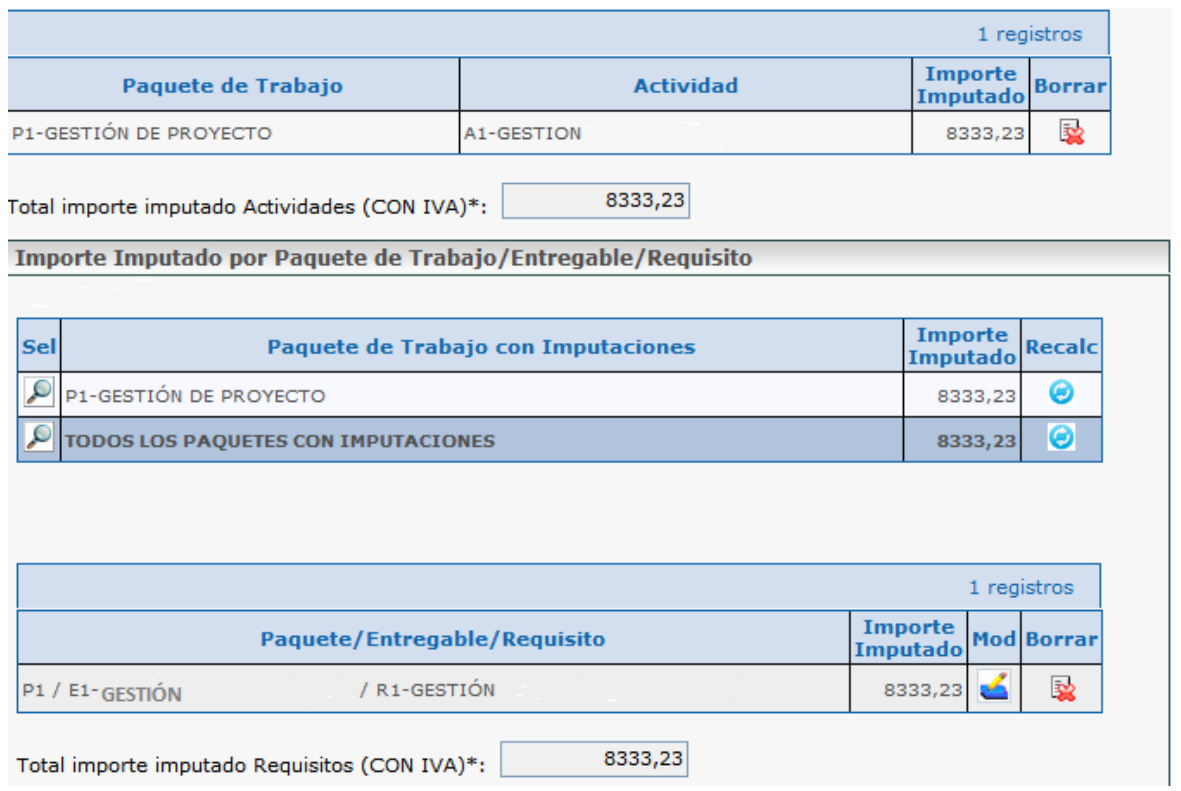

Si el importe imputado que se ha asignado al Entregable/ Requisito tuviera que ser modificado, deberá editarse el Entregable/ Requisito vinculado al paquete mediante el botón (comporte , o bien eliminar el importe imputado al Entregable/ Requisito vinculado al paquete mediante el botón  $\mathbb{R}$ .

Si se tuviera que volver al reparto inicial, es necesario utilizar el botón de recálculo  $\bullet$  del paquete a recalcular del apartado *Paquete de Trabajo con Imputaciones*.

Este recálculo se puede hacer también para todos los paquetes, seleccionando el botón de recálculo de la línea *TODOS LOS PAQUETES CON IMPUTACIONES.*

*Tres ofertas de proveedores:* 

Si el total del importe imputado por proveedor en la totalidad del proyecto o el total del contrato asociado supera los 15.000 euros, debe presentar tres presupuestos y rellenar los datos del proveedor y el importe de la oferta.

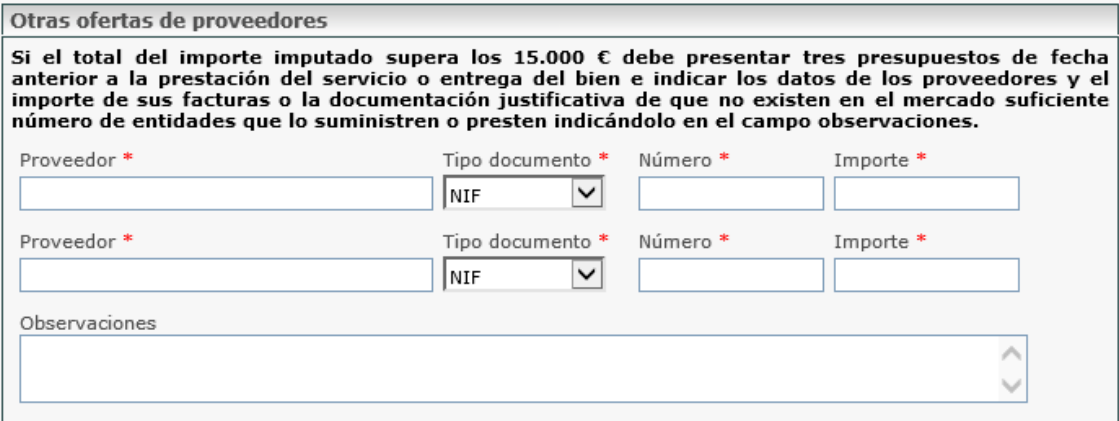

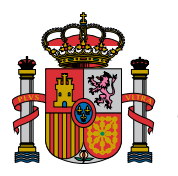

**DOCUMENTACIÓN RELACIONADA CON LA EACTURA** 

*Asociación de los gastos a documentos*

Cada gasto justificado debe asociarse a uno o varios documentos. Desde cada pantalla puede asociarse a un documento ya adjuntado al expediente (listado *DOCUMENTOS DEL EXPEDIENTE*) o subir un documento nuevo y asociarlo automáticamente a la factura. Los documentos asociados a la factura se verán en el listado *DOCUMENTACIÓN RELACIONADA*.

*Importante*: Para asociar documentos a costes *cuando ya se ha realizado el envío de los mismos*, deberá elegir en el listado de Enviados, el coste al cual se desea asociar el documento y pulsar el botón *Anular y Duplicar*. A continuación, dentro del detalle de ese coste, le aparecerá un listado con todos los documentos que puede asociar. Después deberá realizar el envío.

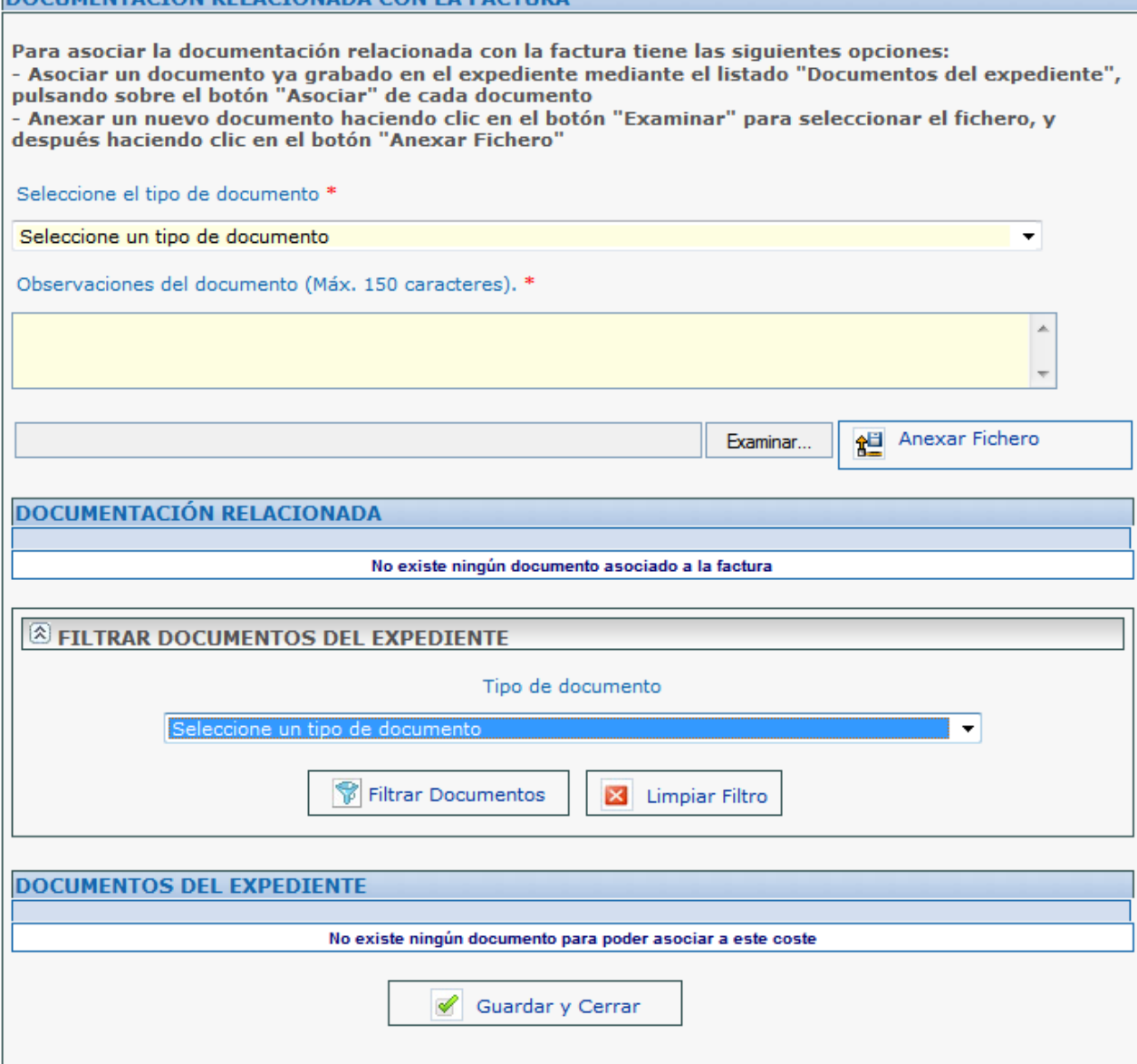

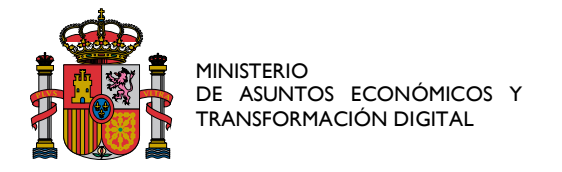

*Grabar datos cargados*

En los campos de *Observaciones* se pueden introducir aclaraciones o particularidades sobre el gasto que se está justificando.

Una vez introducidos todos los datos del gasto a imputar es necesario pulsar el botón *Guardar* de la parte inferior de la pantalla, para guardar los datos introducidos como factura/contrato.

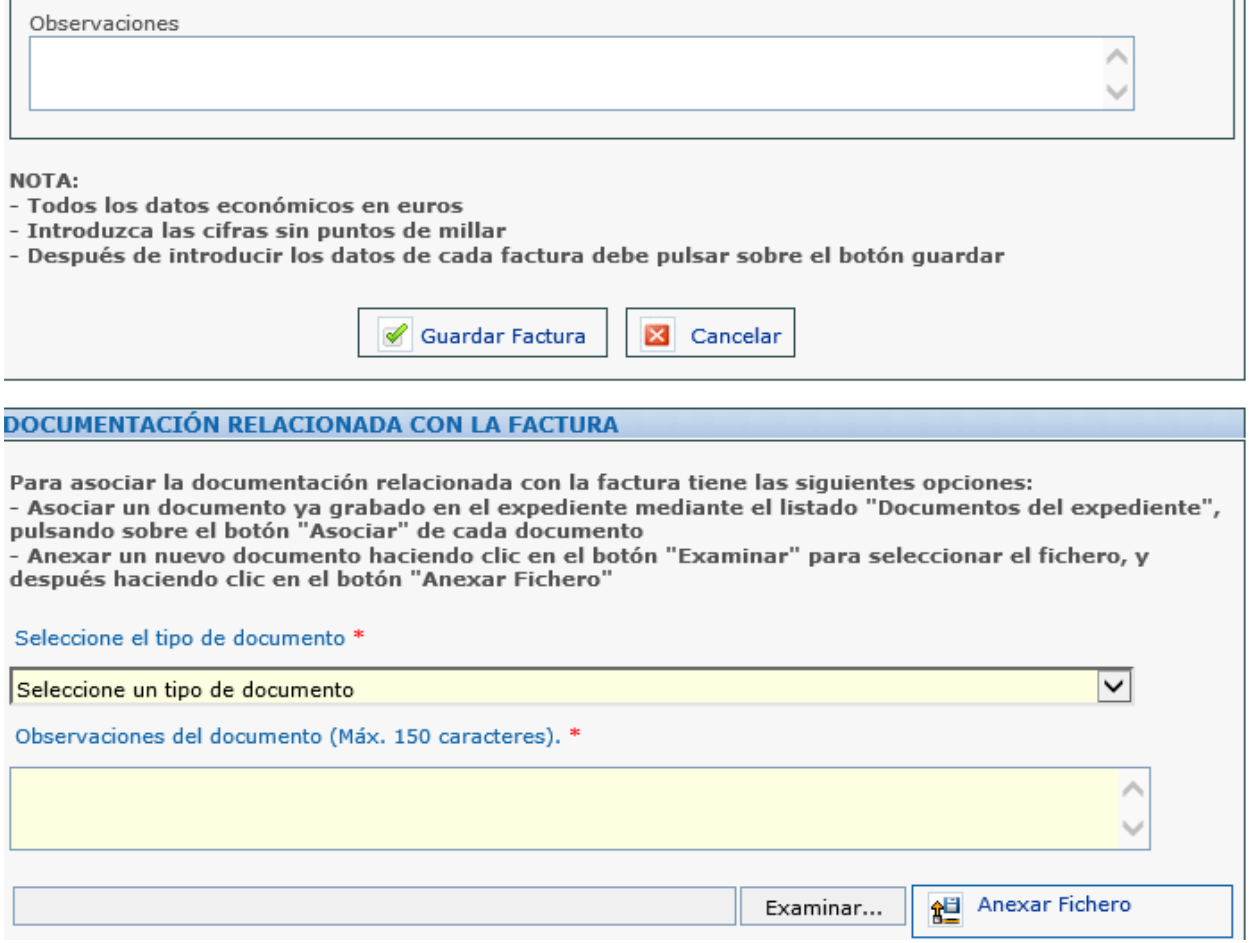

 $\ddot{ }$ 

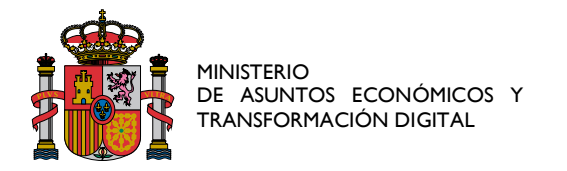

*Visualizar datos cargados*

Una vez introducidos todos los gastos se pueden visualizar en la siguiente pantalla.

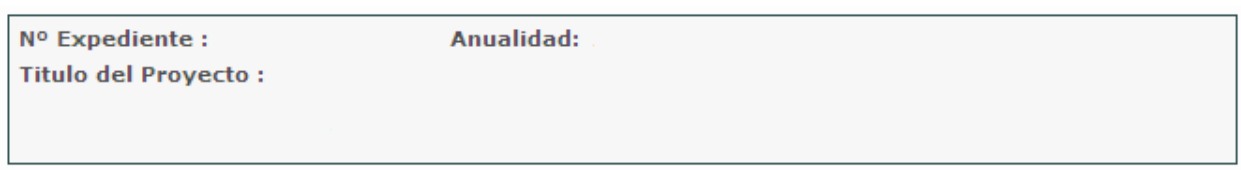

#### \* Campos obligatorios

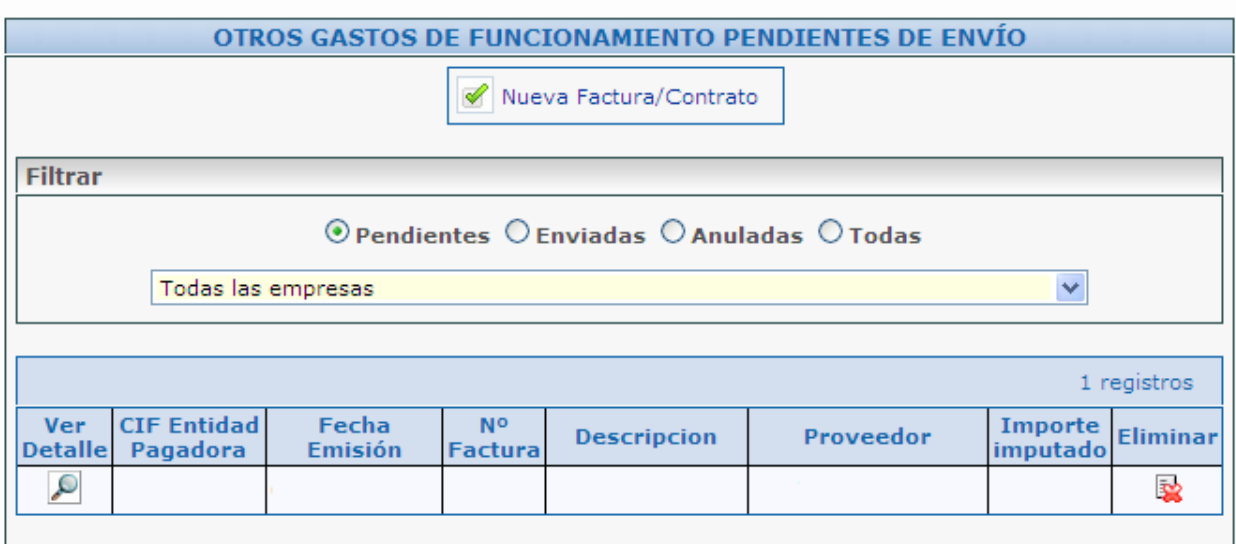

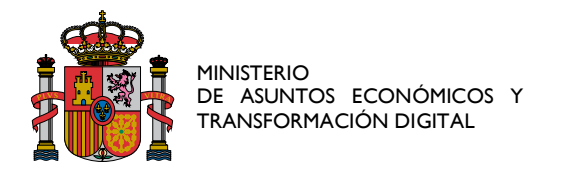

## <span id="page-26-0"></span>7.3. Gastos de personal

Cuando se accede a partidas de gastos de personal (titulado o no titulado) aparecerá la siguiente pantalla.

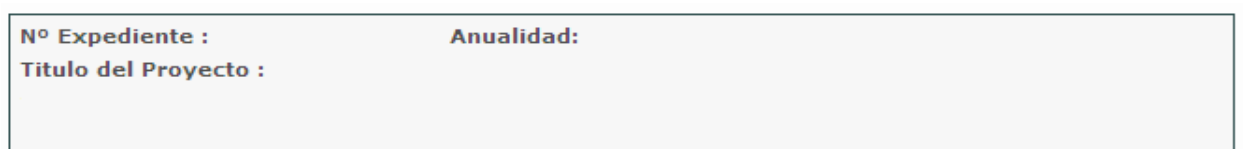

\* Campos obligatorios

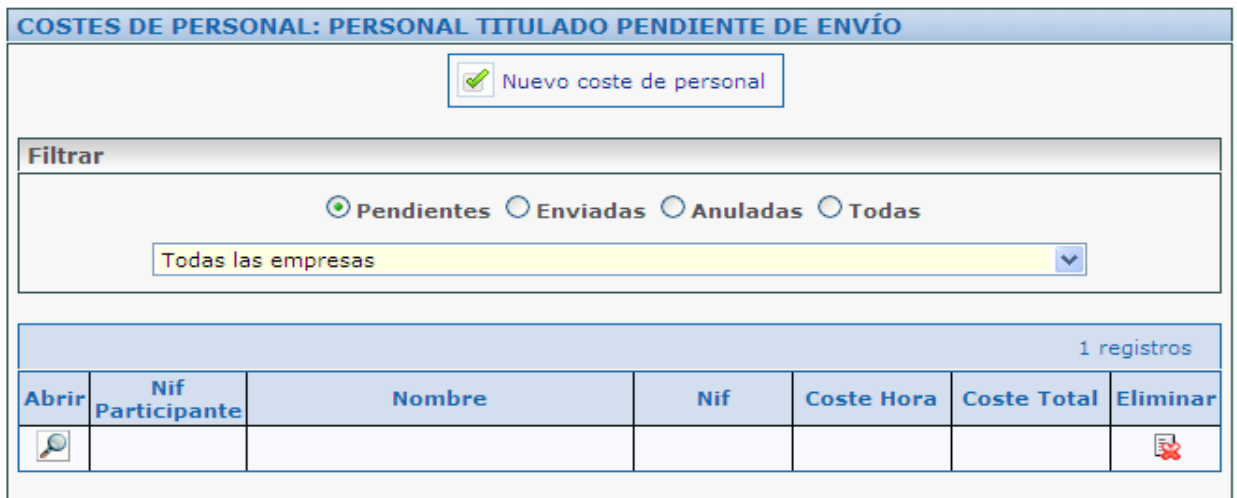

Para introducir los costes de un trabajador hay que pulsar el botón *Nuevo coste de personal*:

De cada trabajador imputado hay que cumplimentar los siguientes campos:

1) Datos del trabajador: cumplimentar los siguientes campos habilitados

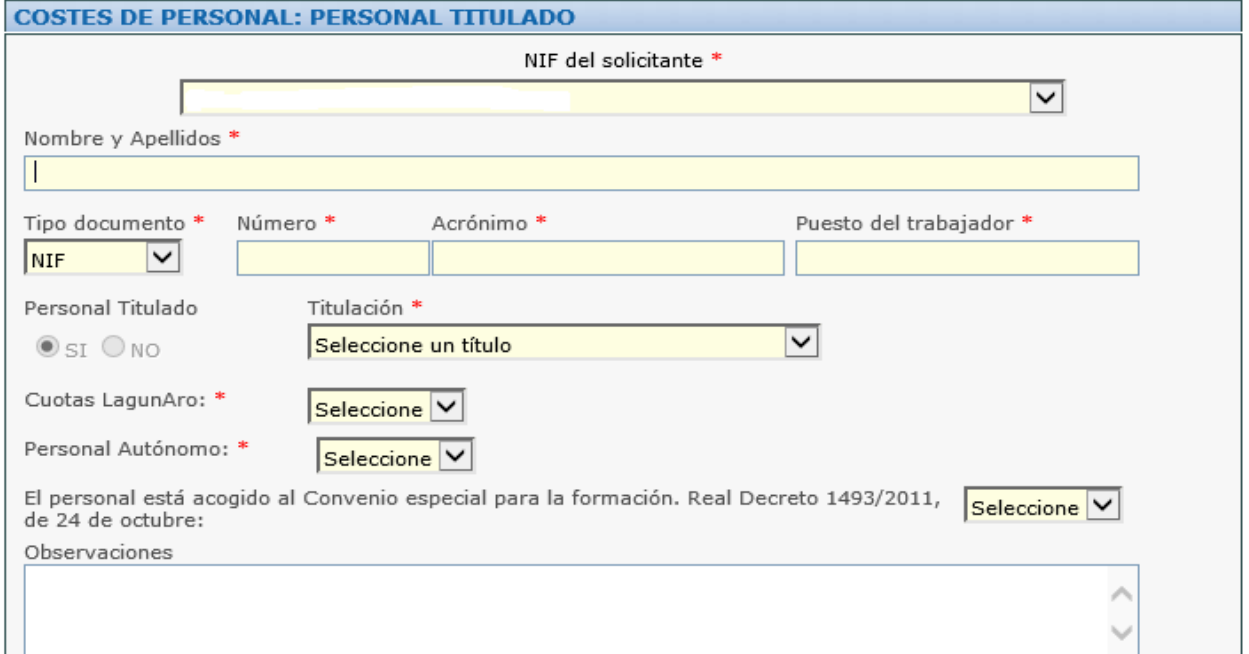

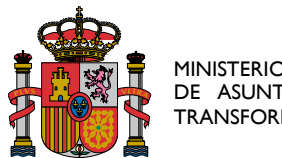

MINISTERIO DE ASUNTOS ECONÓMICOS Y TRANSFORMACIÓN DIGITAL

#### NOTAS:

- ombre/mujer.
- Jefe/a de proyecto.
- *Acrónimo*: se incluirá el acrónimo de la SS.
- *Cuotas Lagun Aro*: se marcará SÍ si la entidad, con residencia en el País Vasco, se acoge a las Cuotas de Lagun Aro.
- *Personal Autónomo*: se marcará SÍ en caso de que el trabajador sea autónomo. Al marcar SÍ se preguntará el tipo de autónomo: Autónomo económicamente dependiente; o Socio autónomo.

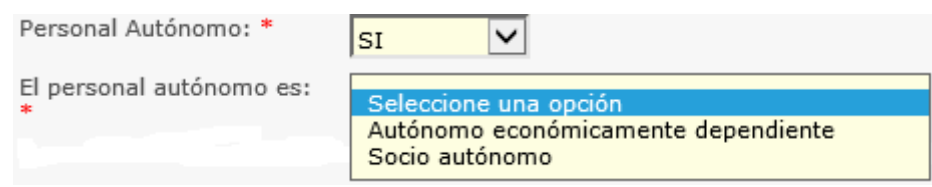

Los autónomos deben presentar facturas de acuerdo al artículo 27 de la Ley de IRPF (modificado por la Ley 26/2014).

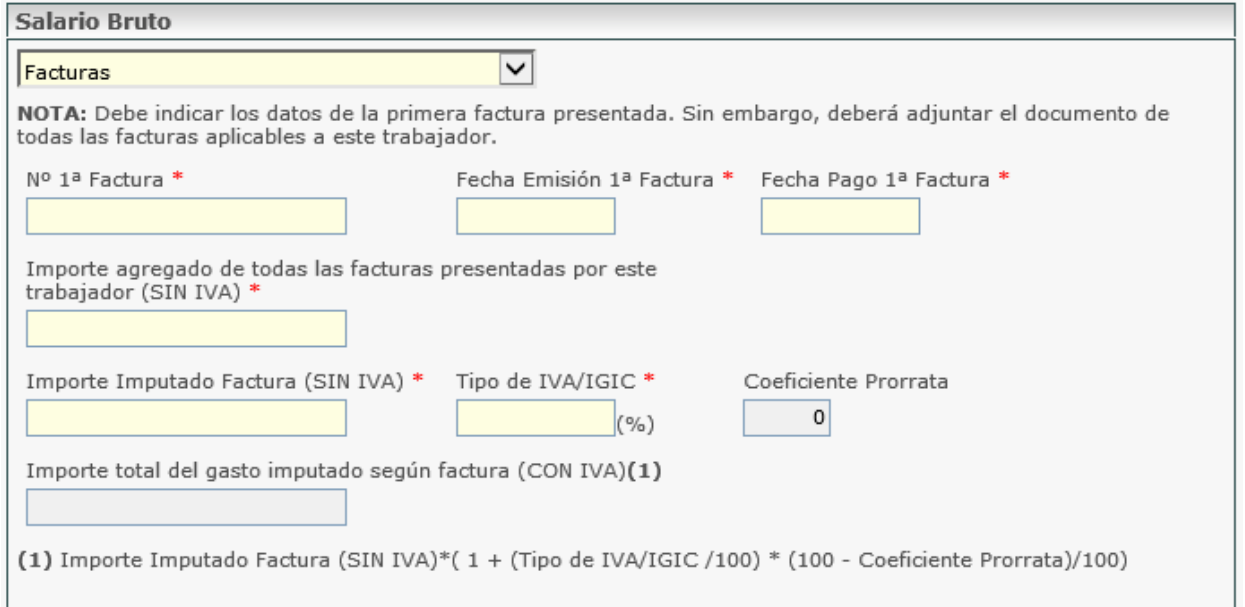

Si NO es personal autónomo, se debe indicar si es Nueva contratación:

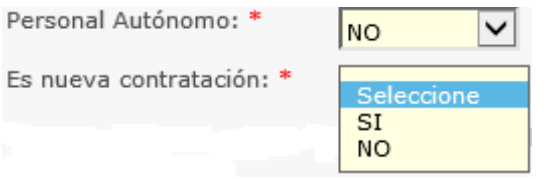

Si es Nueva contratación, se debe introducir obligatoriamente el Contrato del Trabajador o el TA2/S.

A su vez se podrá elegir en un desplegable si el personal está acogido al Convenio especial para la formación. Real Decreto 1493/2011, de 24 de octubre.

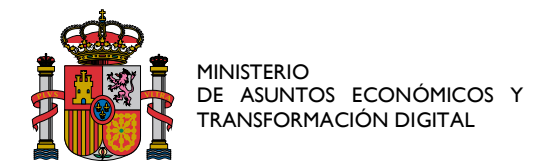

#### 2) Horas trabajadas durante el año:

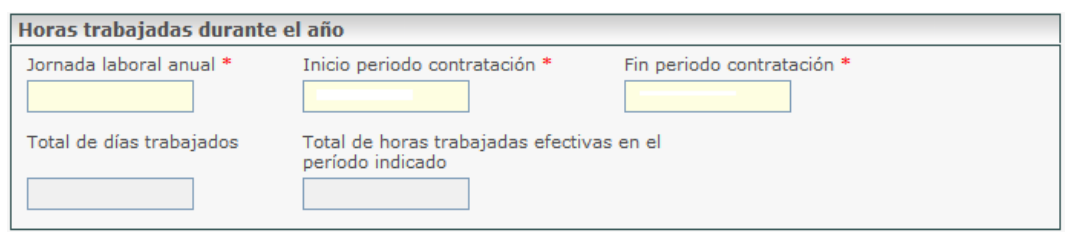

Para ello hay que cumplimentar los campos de jornada laboral anual y el inicio y fin del periodo de contratación teniendo en cuenta que se trata de identificar el tiempo durante el año natural a justificar, en el que el trabajador ha trabajado en la entidad. No se debe confundir con las horas imputadas al proyecto.

La jornada laboral anual es la jornada según convenio de aplicación al beneficiario. Aclaraciones:

- Si el trabajador tiene reducción de jornada debe introducir lo que diga su contrato o acuerdo de reducción de jornada, convirtiendo en su caso su contenido a horas. Por ejemplo, si tiene una reducción de jornada del 25%, se introduciría el valor del 75% de la jornada anual de convenio.
- Si tiene otras incidencias (IT, Maternidad/Paternidad, ERTE) se deben minorar las horas de incidencias en el caso de que no supongan costes para la empresa que se deban contemplar en el cálculo del Coste/hora del trabajador.
- El inicio del periodo de contratación no puede ser inferior al 1 de enero del año a justificar y el de fin de periodo de contratación no puede ser superior al 31 de diciembre del año a justificar.
- Para justificar la jornada parcial o reducida se deberá aportar la Resolución sobre Reconocimiento de Alta emitida por la Tesorería General de la Seguridad Social, modelo TA.2/S y el contrato.

3) Salario bruto anual: Existen tres formas para incluir el salario bruto anual:

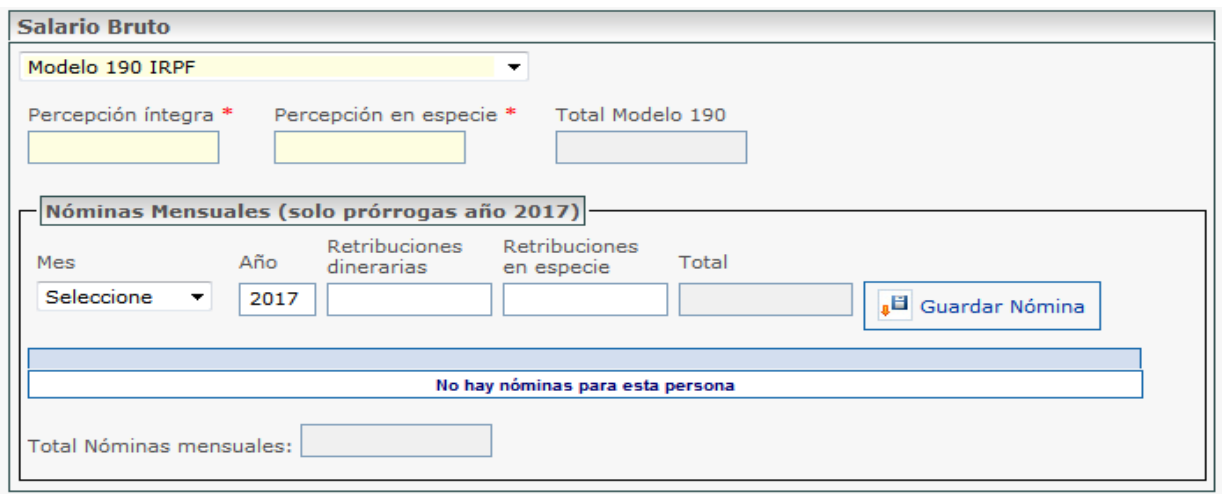

a) *Modelo 190 IRPF*, cumplimentar los siguientes campos habilitados:

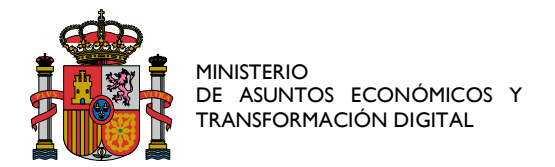

b) *Certificado de Retención*, cumplimentar los siguientes campos habilitados:

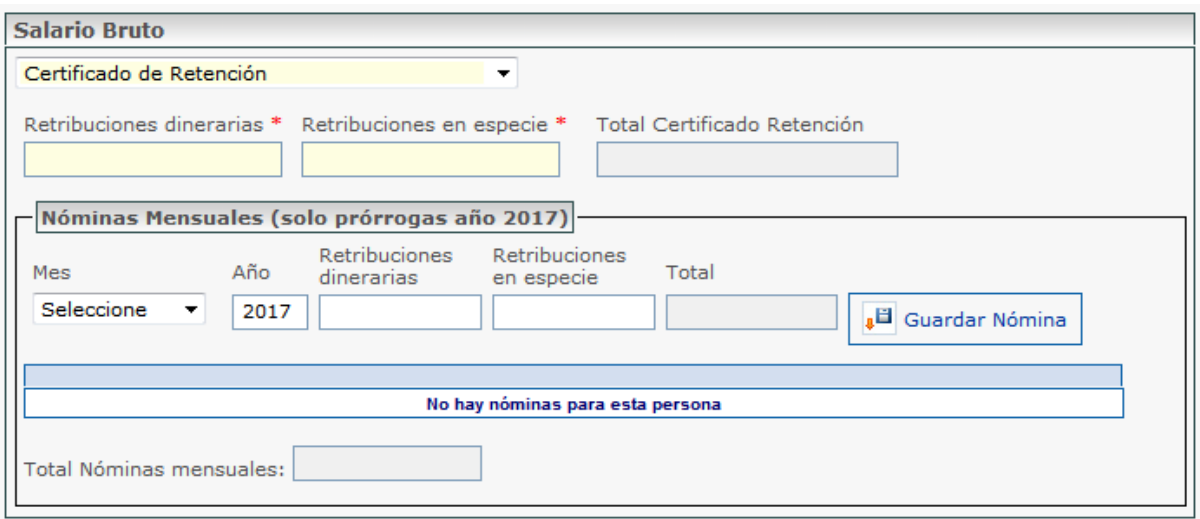

c) *Nóminas mensuales*, cumplimentar los siguientes campos habilitados:

Sólo se cumplimentará en el caso de prórroga del plazo de ejecución inferior al año, y para ese periodo, ya que aún no se dispone del Modelo 190 de IRPF o el Certificado de Retenciones al no haber finalizado el año.

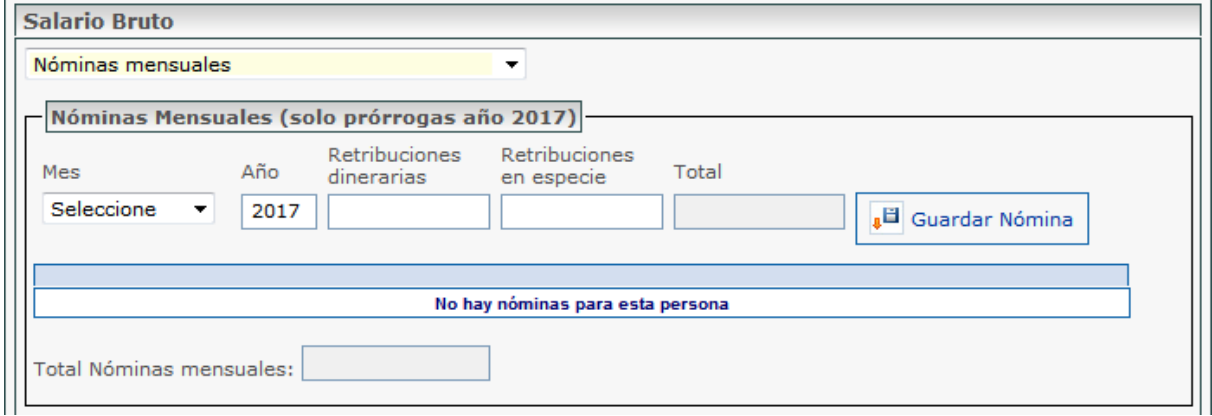

4) Sumatorio de Bases de Contingencias Comunes y Coeficiente aplicable:

Los datos de Seguridad Social se pueden introducir mes a mes o en intervalos de meses. Una vez guardados la visualización va a ser mes a mes para facilitar la rectificación de los mismos. Los datos que hay que introducir son los relativos al período de contratación consignado al principio de la ficha de personal.

- a) Clave del contrato: para reflejar el tipo de contrato del trabajador. Cuando el trabajador sea autónomo, se aclarará en el campo *Observaciones*.
- b) Tipo de cotización: cuando se edite el tipo de cotización, se aclarará en el campo de observaciones.

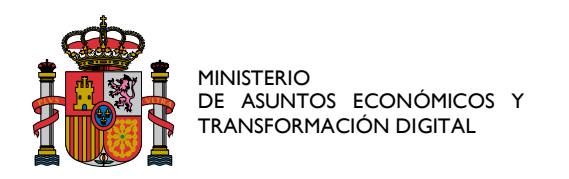

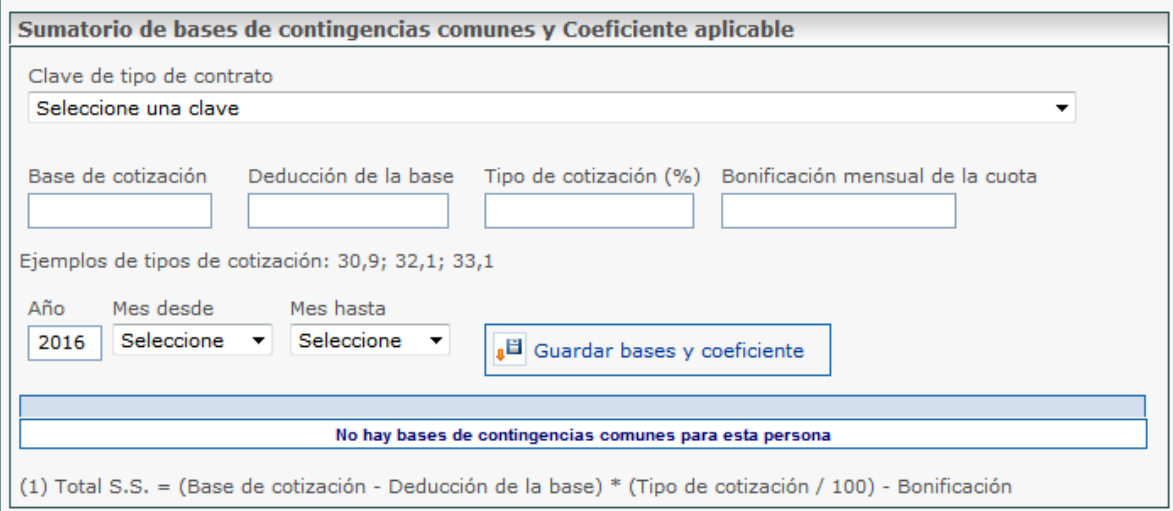

c) Si el personal es autónomo y seleccionamos que las cuotas de la seguridad social del trabajador están exentas de tributación en el IRPF podremos cumplimentar los siguientes campos.

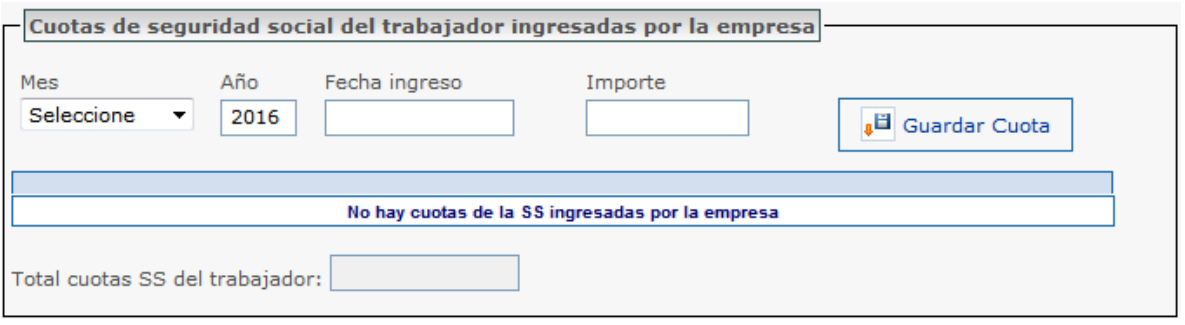

5) Actividades del paquetes de trabajo: es necesario imputar las horas realizadas por una persona a cada una las actividades de cada paquete de trabajo en las que esa persona haya trabajado.

Los diferentes paquetes de trabajo aparecen en el desplegable *Paquete de trabajo*. Una vez seleccionado el paquete de trabajo aparecerán en otro desplegable todas las actividades asociadas a dicho paquete de las cuales se deberá seleccionar una.

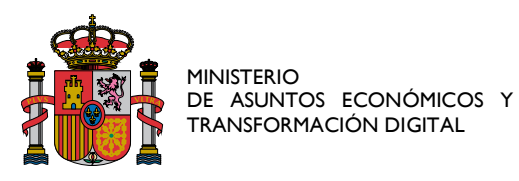

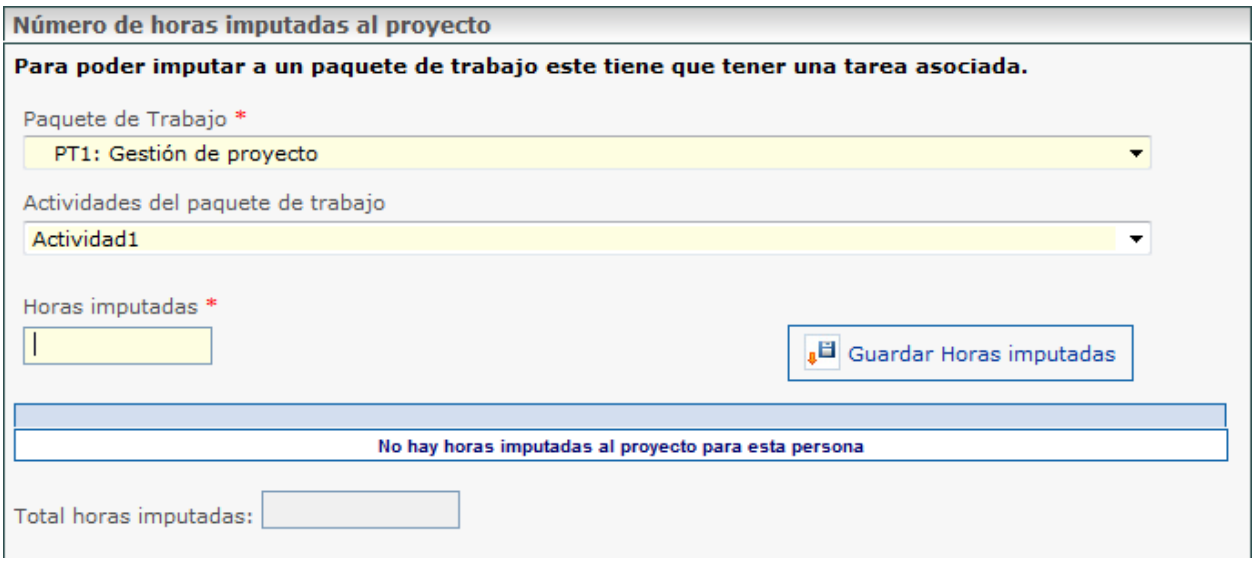

Una vez seleccionado el botón *Guardar Horas Imputadas*, se visualiza el paquete de trabajo con la imputación y automáticamente ese importe se repartirá proporcionalmente a nivel de entregable y sus requisitos según la distribución del importe financiable correspondiente:

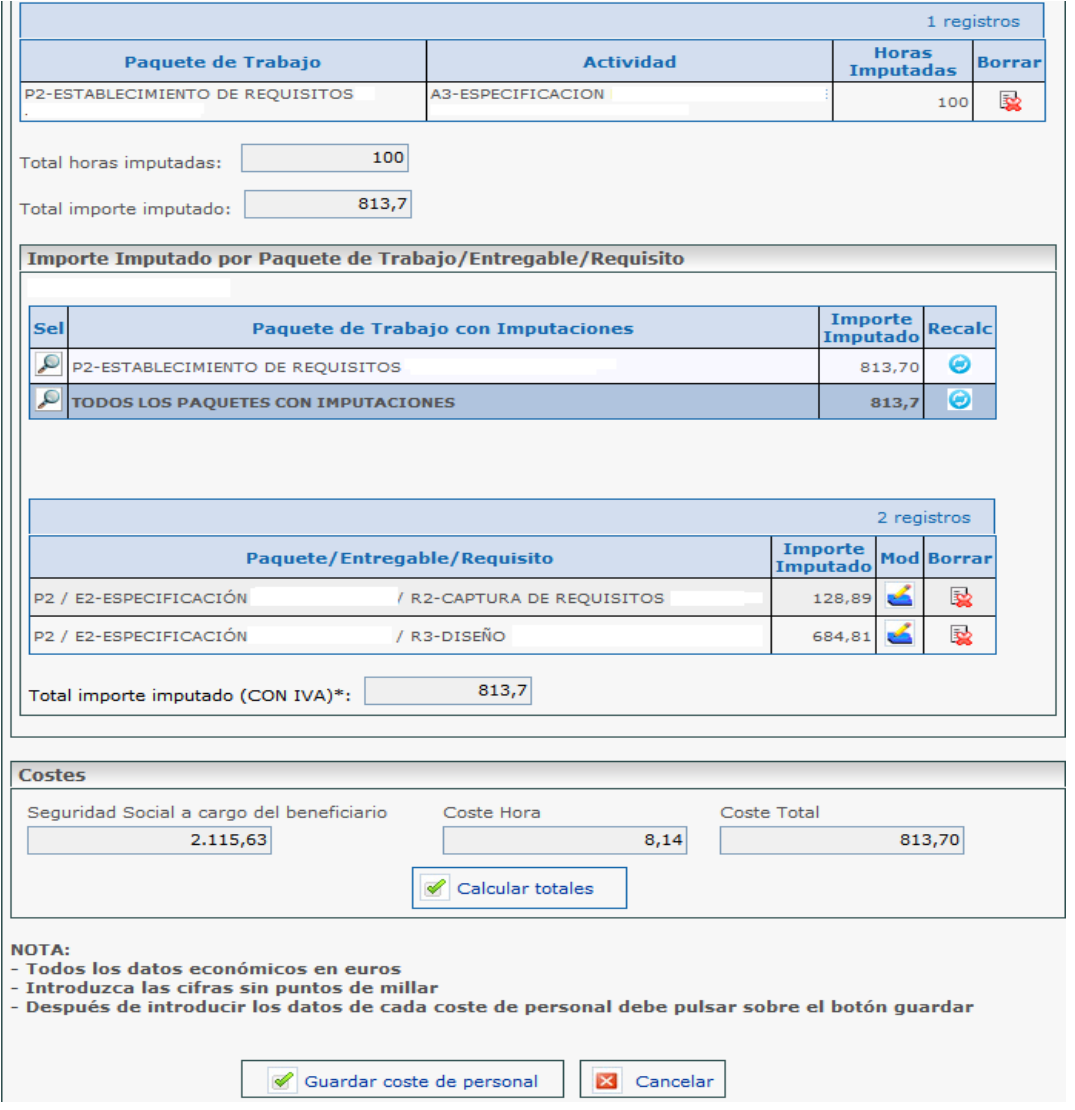

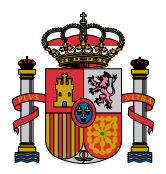

Si el importe imputado que se ha asignado al Entregable/Requisito tuviera que ser modificado, deberá editarse el Entregable/ Requisito vinculado al paquete mediante el botón , o bien eliminar el importe imputado al Entregable/ Requisito vinculado al paquete mediante el botón

Si se tuviera que volver al reparto inicial, es necesario utilizar el botón de recálculo del paquete a recalcular del apartado *Paquete de Trabajo con Imputaciones*.

Este recálculo se puede hacer también para todos los paquetes, seleccionando el botón de recálculo de la línea *TODOS LOS PAQUETES CON IMPUTACIONES.*

NOTA: Fórmula aplicada para calcular el Coste Total de un gasto de personal:

Coste Total =  $\text{Cost}e$  Hora  $*$   $N^{\circ}$  de horas imputadas

Si justifica el salario mediante el modelo 190;

Coste Hora = 
$$
\frac{(Total Seguridad Social + Percepción integral)}{N^{\circ} total de horas trabajadas efectivas}
$$

Si justifica el salario mediante el certificado de retenciones;

$$
Coste Hora = \frac{(Total Seguridad Social + Retribuciones dinerarias)}{N^{\circ} total de horas trabajadas efectivas}
$$

El Coste Hora se muestra redondeado en la aplicación, pero para el cálculo del Coste Total se utiliza el resultado íntegro sin redondear.

El Coste Total también se muestra redondeado.

6) Asociación de los gastos a documentos Cada coste de personal debe asociarse a uno o varios documentos.

Desde cada pantalla puede asociarse a un documento ya adjuntado al expediente (listado *DOCUMENTOS DEL EXPEDIENTE*) o subir un documento nuevo y asociarlo automáticamente a la factura. Los documentos asociados a la factura se verán en el listado *DOCUMENTACIÓN RELACIONADA*. Adicionalmente, se puede acceder a *Documentos de otras Anualidades*, seleccionando el tipo de documento y la anualidad y elegir el documento a asociar. Se mostrarán únicamente los documentos de anualidades anteriores que tengan como tipo de documento los permitidos en cada desglose.

Importante: Para asociar documentos a costes cuando ya se ha realizado el envío de los mismos, deberá elegir en el listado de Enviados, el coste al cual se desea asociar el documento y pulsar el botón *Anular y Duplicar*. A continuación, dentro del detalle de ese coste, le aparecerá un listado con todos los documentos que puede asociar. Después deberá realizar el envío.

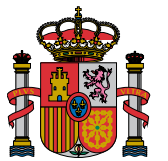

MINISTERIO DE ASUNTOS ECONÓMICOS Y TRANSFORMACIÓN DIGITAL

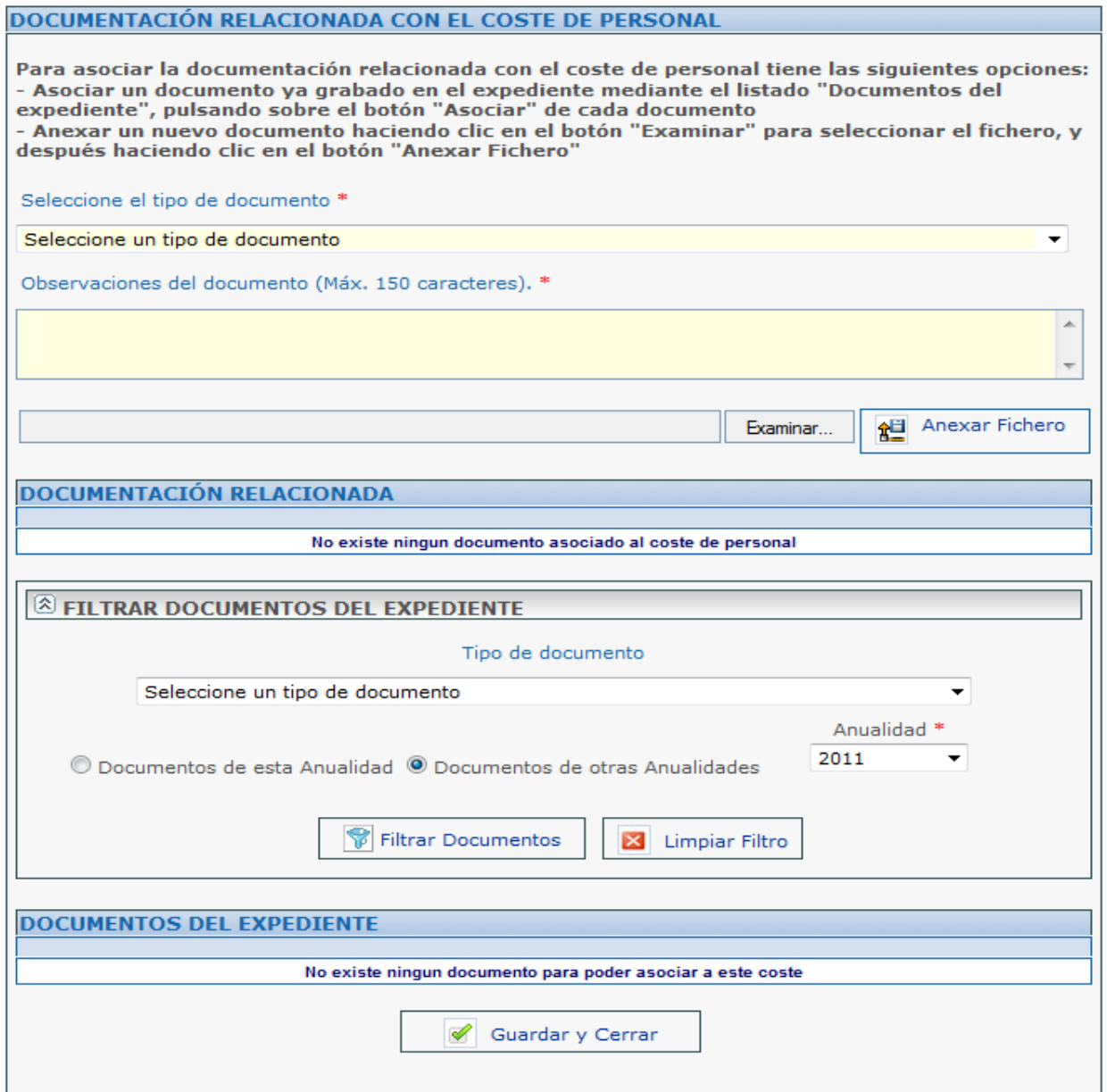

Una vez introducidos todos los datos del trabajador a imputar es necesario pulsar el botón *Guardar Coste de Personal* de la parte inferior de la pantalla.

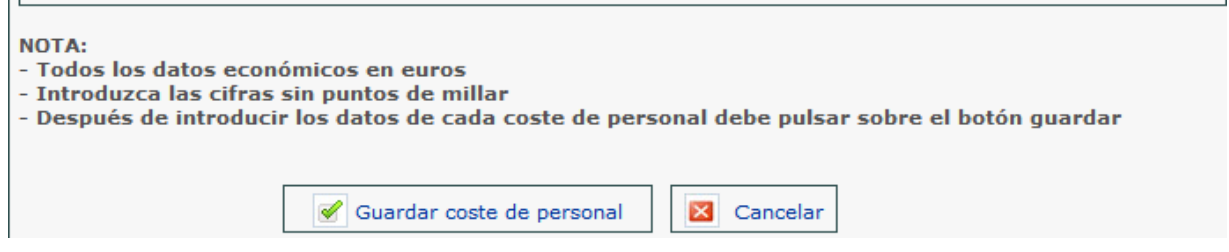

Pulsando el botón *Guardar y Cerrar* se puede volver a añadir *Nuevo coste de personal*.

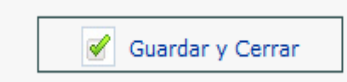

 $\mathbf{r}$ 

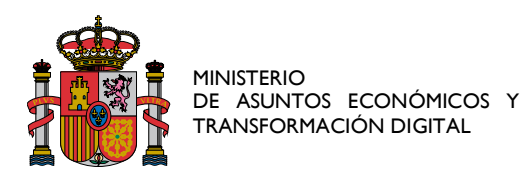

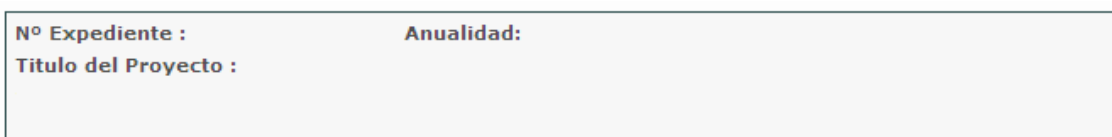

\* Campos obligatorios

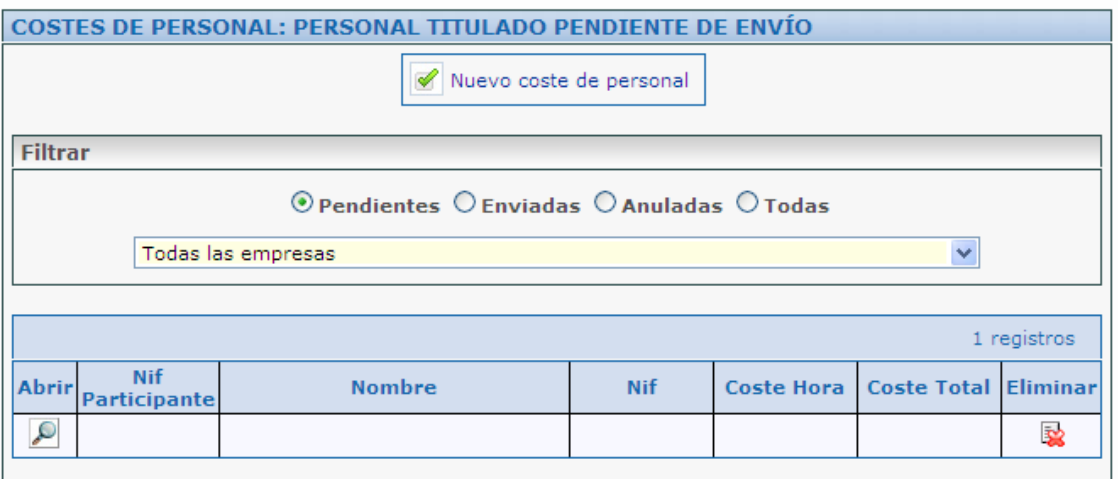

NOTA 1: Deberán adjuntar las nóminas de todos los trabajadores en el apartado del menú "Otra documentación" seleccionando "Comprobación de gastos de personal: Nóminas" .

NOTA 2: Si las nóminas se encuentran pagadas en una remesa, deberá aportarse el justificante de pago de la remesa junto con el detalle desglosado de las nóminas incluidas en dicho pago.

NOTA 3: Si las obligaciones de pago con AEAT (Mod. 111) o Seguridad Social (Mod. RLC) han sido aplazadas o fraccionadas, deberá aportarse la correspondiente Resolución que concede dicho aplazamiento o fraccionamiento.

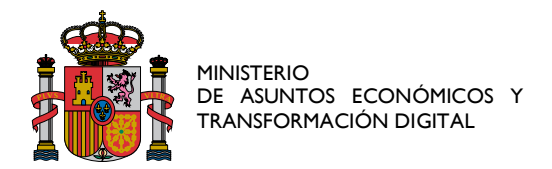

# <span id="page-35-0"></span>7.4. Costes indirectos

Al acceder a la partida de Costes Indirectos aparece la siguiente pantalla.

Con los datos introducidos en la partida de personal se calculan automáticamente los costes indirectos.

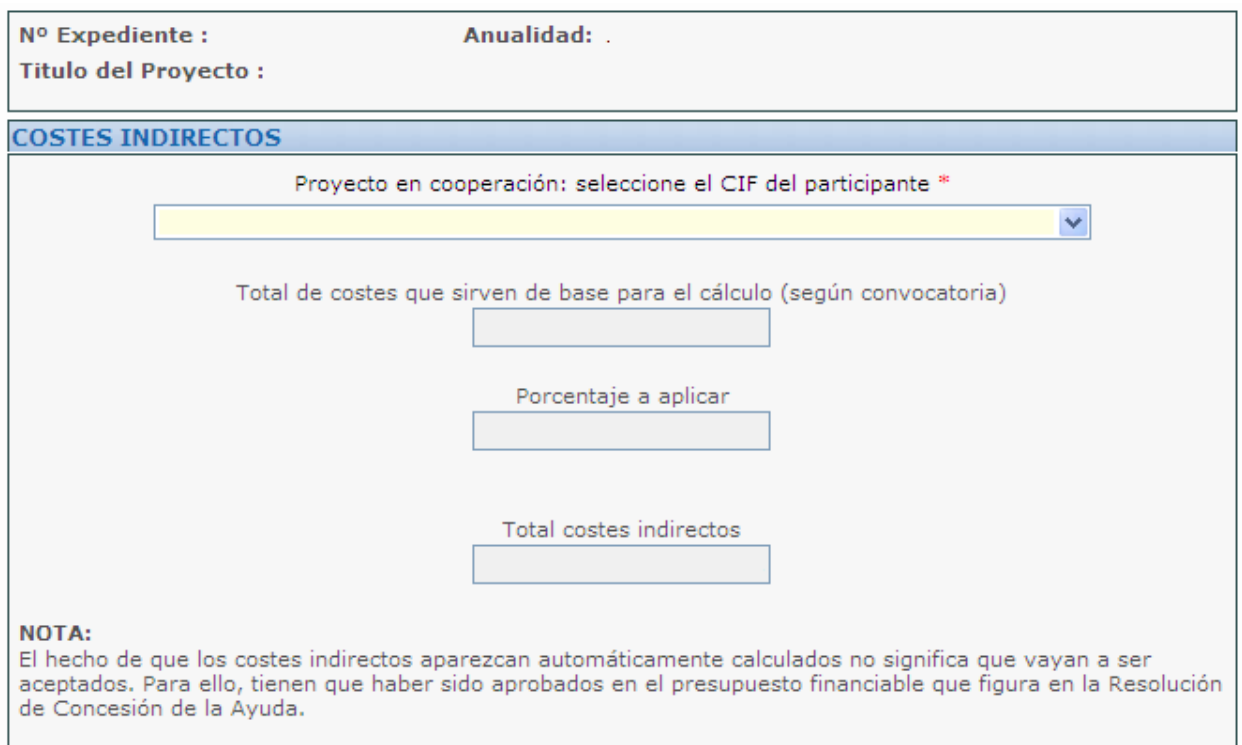

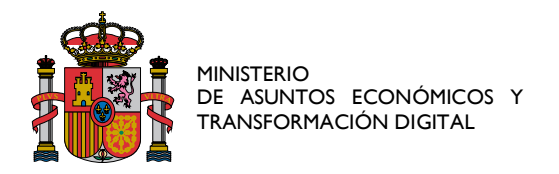

# <span id="page-36-0"></span>7.5. Cumplimiento de las medidas de información y publicidad del proyecto

Toda referencia en cualquier medio de difusión al proyecto objeto de las presentes ayudas deberá indicar que el mismo ha sido apoyado por el Ministerio de Asuntos Económicos y Transformación Digital, e incluir el siguiente logo:

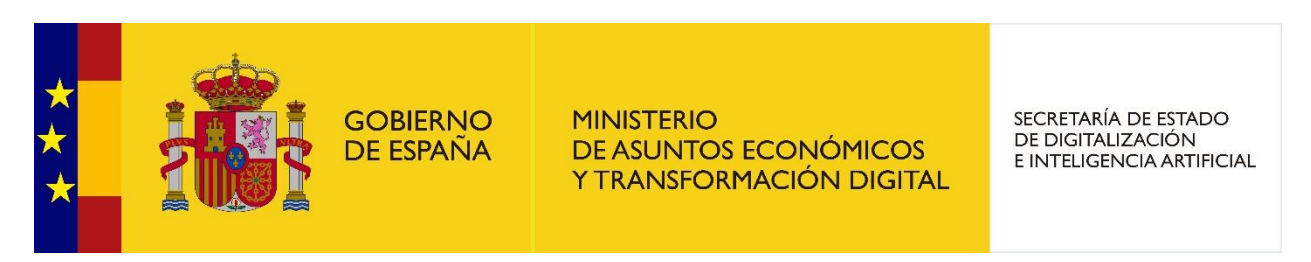

Para aportar la relación de documentos en los que se ha mencionado que el proyecto ha sido financiado por el MINAETD y, en su caso, por el FEDER o por el FSE, hay que acceder dentro del menú de navegación al apartado *Publicidad*.

Para hacer referencia a la publicidad realizada del proyecto pulsar el botón *Nueva Publicidad*.

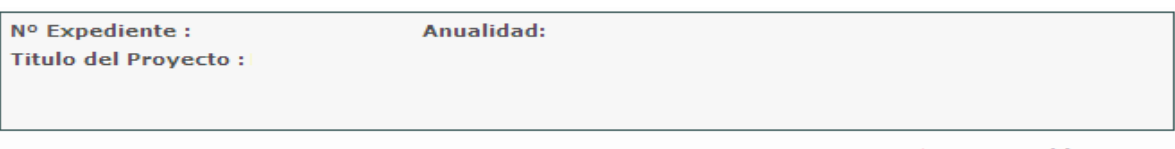

**\* Campos obligatorios** 

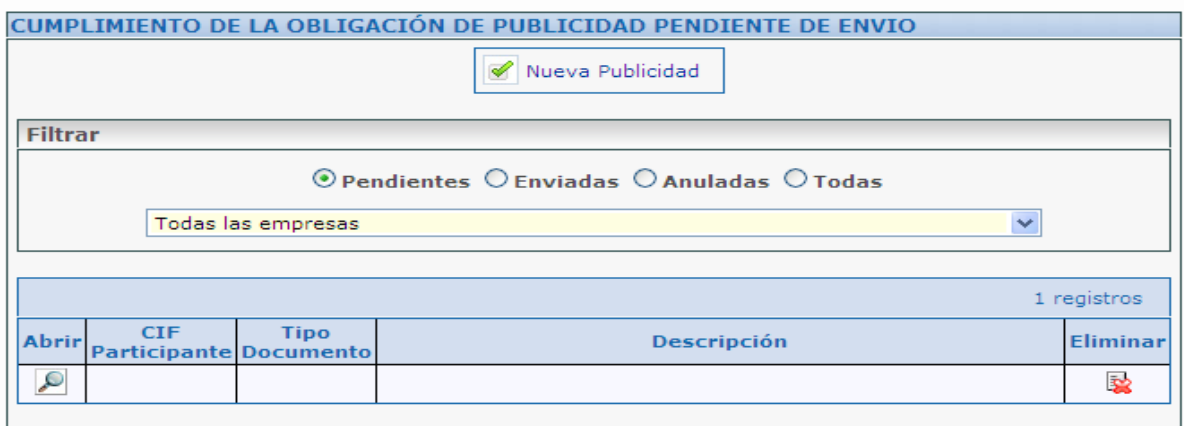

Al pulsar en el botón *Nueva Publicidad* aparece una pantalla en la que hay que elegir el *Tipo de soporte del documento* e introducir a continuación una descripción breve del mismo. Si se ha realizado publicidad en una página Web se debe hacer referencia a la URL.

Una vez introducida la referencia, dar al botón *Guardar Publicidad*. Permite dar de alta cuantos soportes sea preciso.

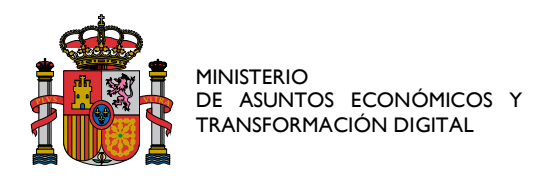

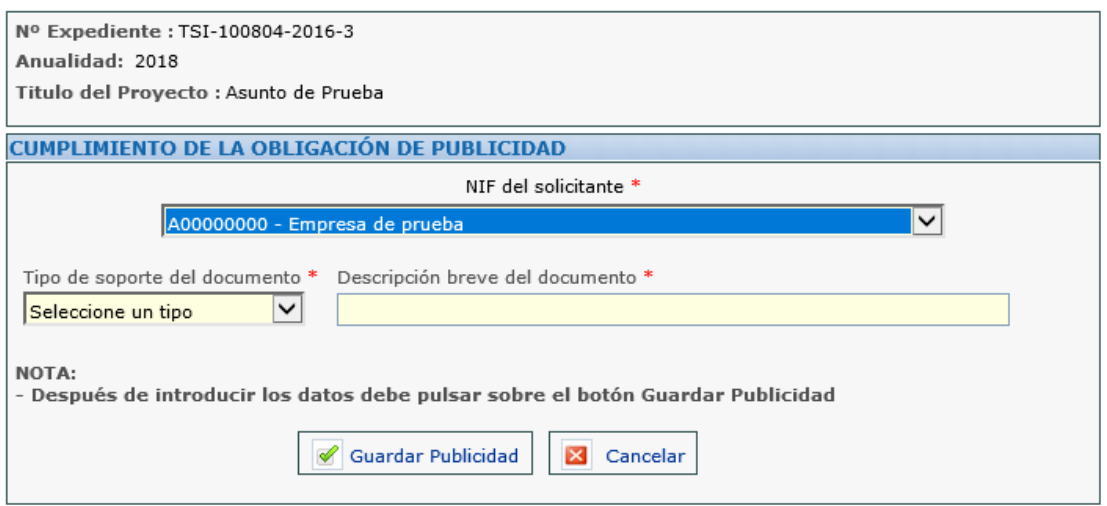

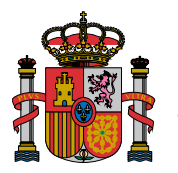

MINISTERIO DE ASUNTOS ECONÓMICOS Y TRANSFORMACIÓN DIGITAL

#### **Asociación de publicidad a documentos**

Cada publicidad debe asociarse a uno o varios documentos.

Desde la pantalla puede asociarse a un documento ya adjuntado al expediente (listado *DOCUMENTOS DEL EXPEDIENTE*) o subir un documento nuevo y asociarlo automáticamente a la factura. Los documentos asociados a la factura se verán en el listado *DOCUMENTACIÓN RELACIONADA*.

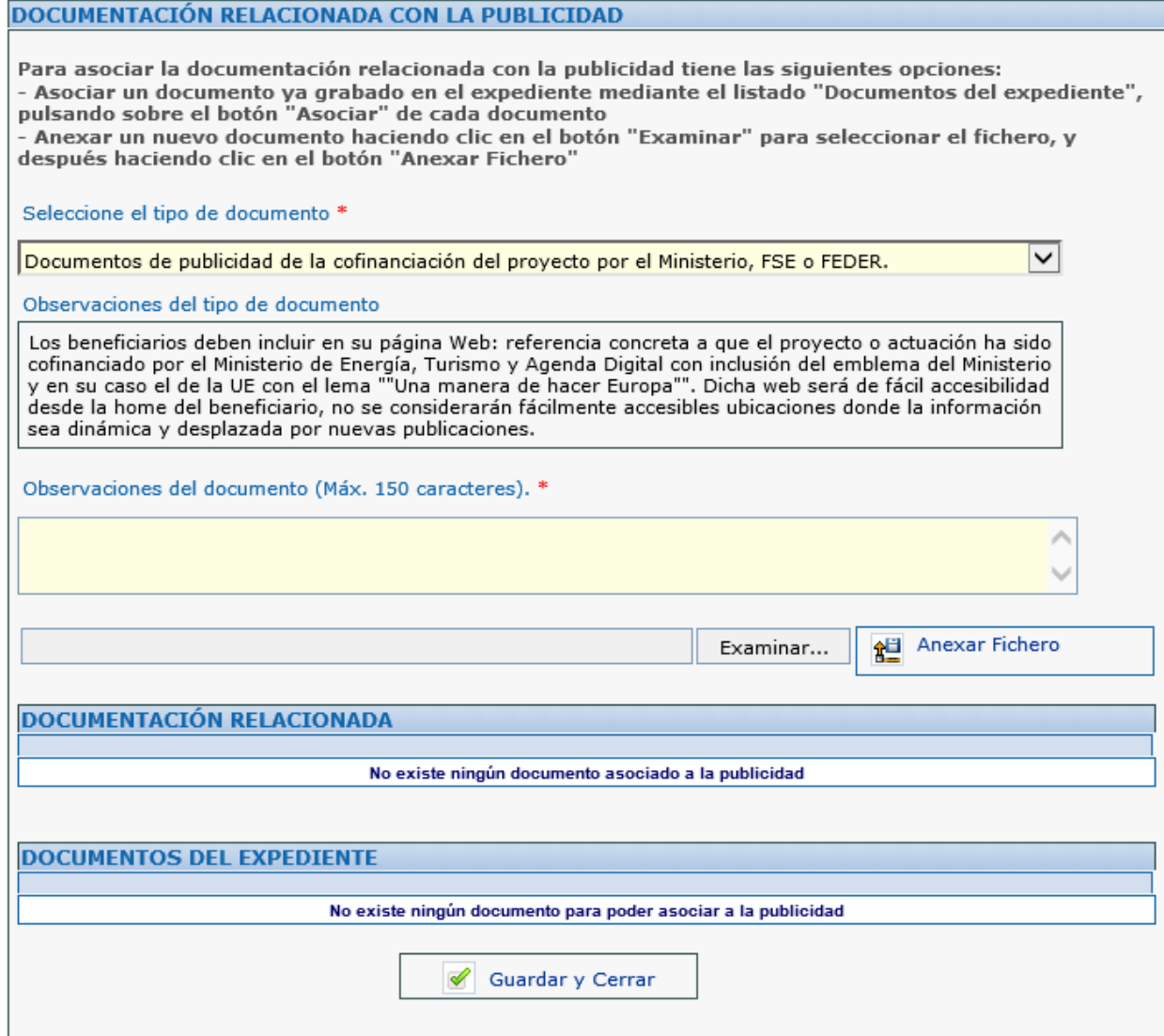

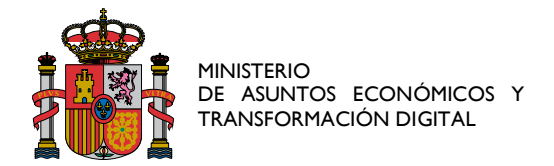

### <span id="page-39-0"></span>8. Documentos

Para justificar los datos introducidos, éstos deben estar soportados con la documentación detallada en las Instrucciones de Justificación de la anualidad correspondiente.

### <span id="page-39-1"></span>8.1. Preparación de la documentación para adjuntar

- Es suficiente escanear con una resolución de 200x200 puntos por pulgada. Una mayor resolución implica que el archivo tendrá mayor tamaño y por consiguiente se va a emplear más tiempo en adjuntarse.
- Salvo casos singulares, la mayor parte de los documentos (facturas, justificantes de gasto…) son perfectamente legibles si se escanean con escala de grises con 256 tonos. No es necesario hacerlo en color.
- Deben usarse formatos PDF, y asegurarse de que la configuración del escáner no genera ficheros demasiado grandes. Una página de tamaño UNE A4 con los justificantes de gasto habituales puede ocupar de 30 a 50 KB, pero no debería ocupar más de 100 KB.
- Preferiblemente, tanto los Modelos de Cotización (RNT, IDC,…) como los Modelos Tributarios (190, 111,…) , , pueden adjuntarse en el formato electrónico presentado a las diferentes Administraciones una vez validado por las mismas.
- Si se quieren presentar varios documentos análogos (facturas, nóminas, etc.), no es necesario remitir un fichero por cada una de ellos, pueden agruparse de manera ordenada y coherente en un único fichero. Orientaciones:
	- $\circ$  Agrupar las facturas y los pagos respectivos, correspondientes al mismo proveedor, concepto, etc.
	- o Agrupar las nóminas y los pagos respectivos, correspondientes a la misma anualidad y al mismo trabajador.
	- o Indicar resumidamente en el campo Observaciones el contenido de cada documento.
	- o El único límite es que el tamaño de cada fichero no supere los 5 MB.
	- o Se admiten archivos en formatos Word y Excel con la misma limitación de tamaño
	- o Los archivos de audio tendrán el formato .mp3 con un tamaño máximo de 5 MB por archivo.
	- o Los archivos de vídeo tendrán el formato .wmv .avi y .mp4, con la limitación de 5 MB por archivo.

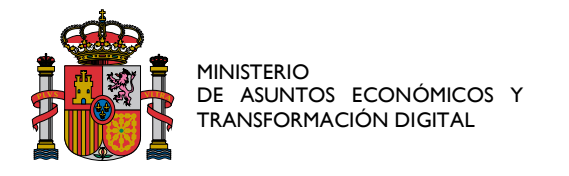

# 8.2. Carga de Documentos

<span id="page-40-0"></span>A través de la opción del menú lateral *Documentos* se pueden introducir los documentos necesarios. Para asociar los gastos es necesario introducir:

Tipo de documento

Los documentos no deben superar el tamaño máximo de 5 MB. Siempre que no se hayan enviado se pueden borrar (icono del aspa roja).

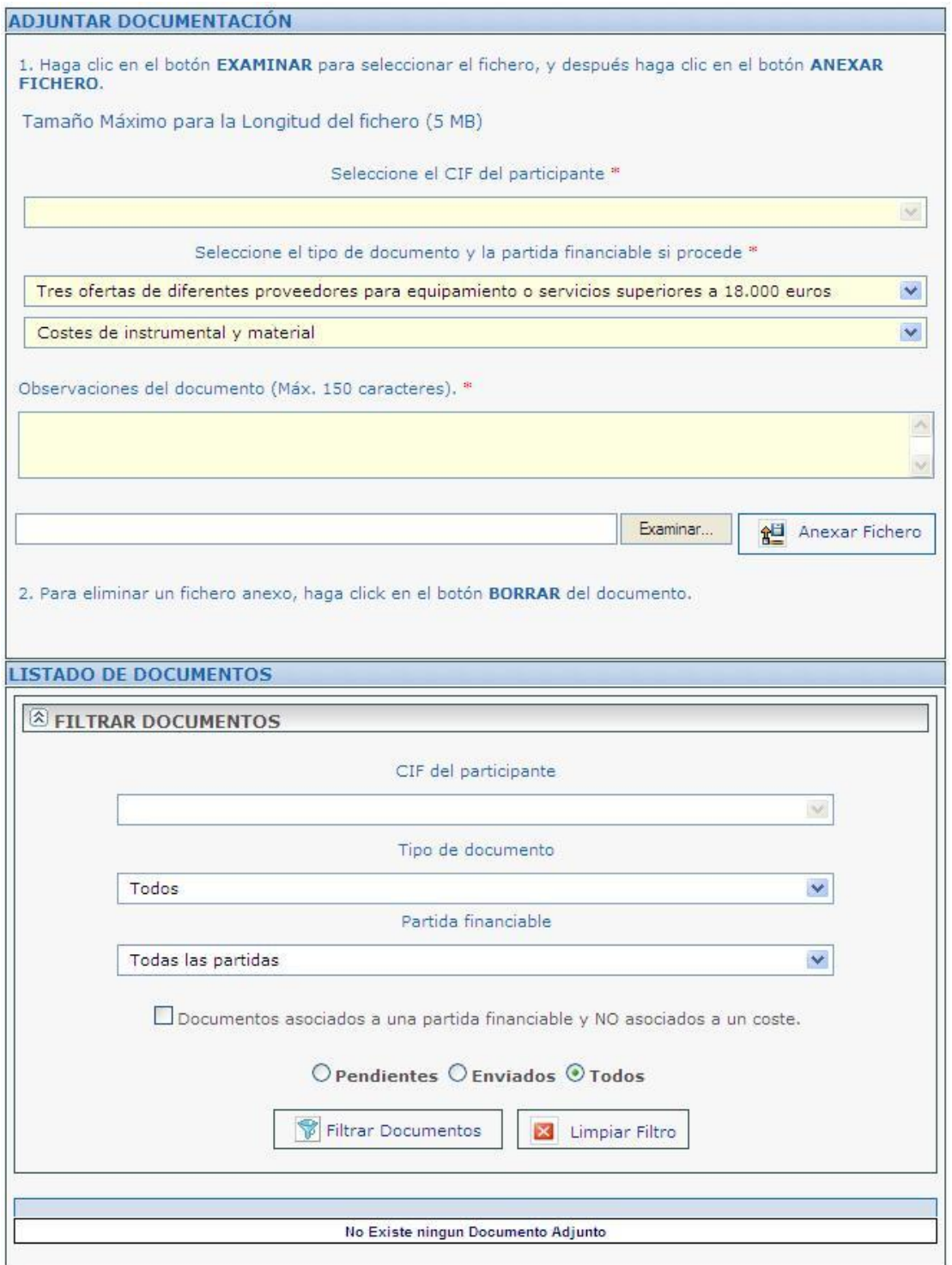

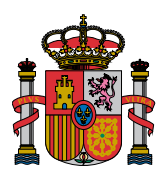

MINISTERIO DE ASUNTOS ECONÓMICOS Y TRANSFORMACIÓN DIGITAL

Si quedara algún documento obligatorio por adjuntar, la aplicación se lo mostrará en la propia ventana mediante mensajes informativos en color rojo, a medida que se subsane la entrega de documentación estos mensajes irán despareciendo.

#### **DOCUMENTACIÓN OBLIGATORIA PENDIENTE DE ADJUNTAR**

- Memoria Técnica - Económica Justificativa

- Comprobantes de gastos de personal: Justificantes de pago de las nóminas
- Comprobantes de Gastos de Personal: Nóminas
- Documentos justificativos de gasto y pago: Facturas de autónomos económicamente dependientes o socios autónomos
- Documentos de publicidad de la cofinanciación del proyecto por el Ministerio, FSE o FEDER.
- Memoria Técnica Económica Justificativa
- Documentos justificativos de gasto y pago
- Documentos justificativos de gasto y pago
- Documentos justificativos de gasto y pago<br>- Documentos justificativos de gasto y pago<br>- Documentos justificativos de gasto y pago
- Documentación acreditativa de cuentas contables separadas

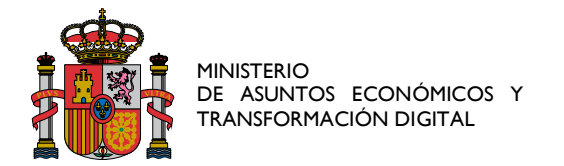

### <span id="page-42-0"></span>8.3. Resumen económico

Dentro del menú de navegación se encuentra la opción *Resumen Económico*, donde figura un cuadro con el resumen de los gastos imputados en esta anualidad.

Para todos los proyectos que tengan más de una anualidad concedida, cuando se haya emitido el informe de seguimiento de la justificación de una o varias anualidades, aparecerá una columna en el cuadro del Resumen Económico, con el Presupuesto Certificado hasta ese momento por la entidad.

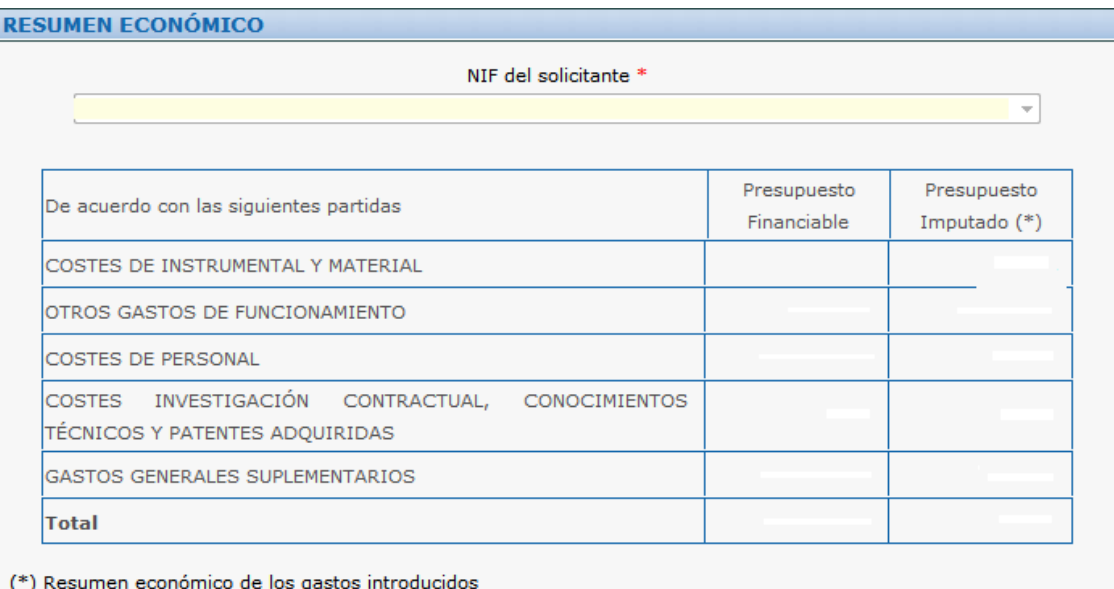

#### RESUMEN ECONÓMICO DEL PLAN DE PROYECTO

#### Los Costes Indirectos están incluidos en los importes.

Seleccione Paquete de Trabajo

Todos

 $\overline{\phantom{0}}$ 

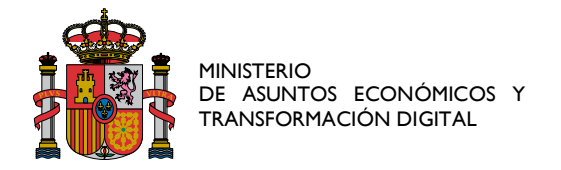

# <span id="page-43-0"></span>9. Borrador de la solicitud

Eligiendo en el menú lateral la opción correspondiente, se pueden generar distintos borradores. Se puede elegir entre un borrador con los datos pendientes de enviar, con los datos enviados o con todos los datos (enviados y pendientes de enviar).

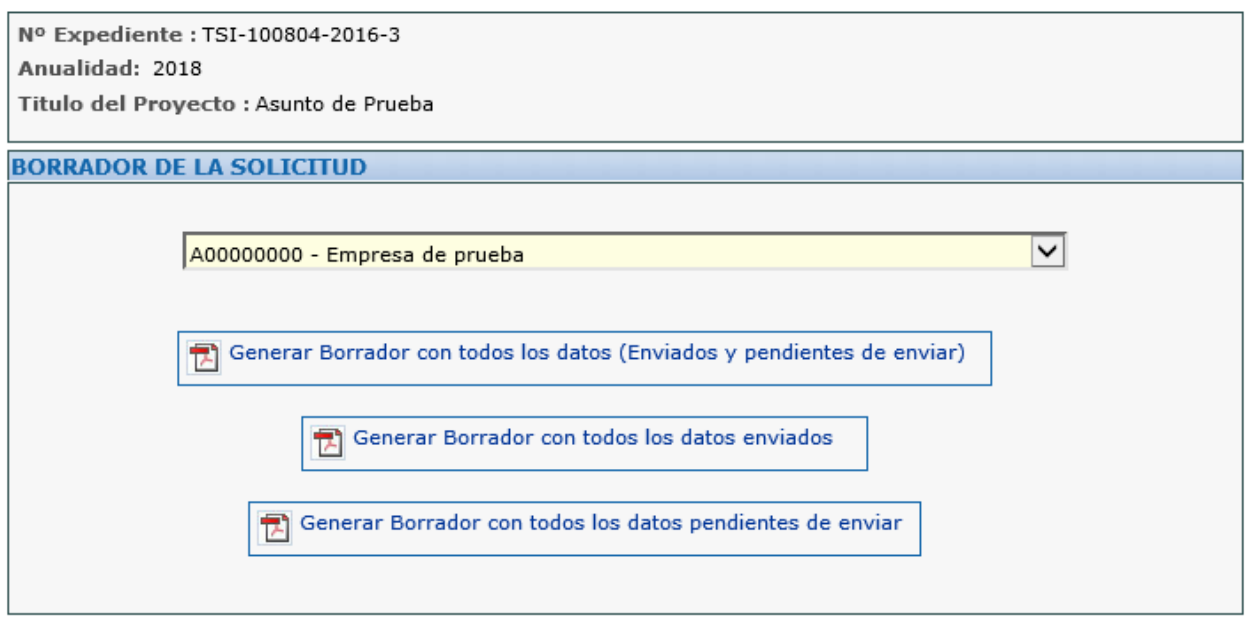

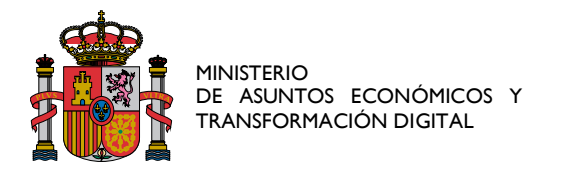

### <span id="page-44-0"></span>10. Importar datos

En esta ventana se podrán importar ficheros CSV (texto separado por comas) para facilitar la cumplimentación de la SVTE (Cuenta Justificativa). Se podrán cargar los siguientes apartados mediante CSV:

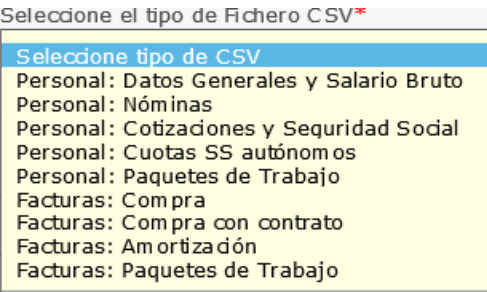

La descripción de los ficheros a cargar se podrá ver bajo el epígrafe *Descripción de CSV/Tabla de Códigos*  una vez seleccionado el fichero así como descargar una plantilla de dicho fichero.

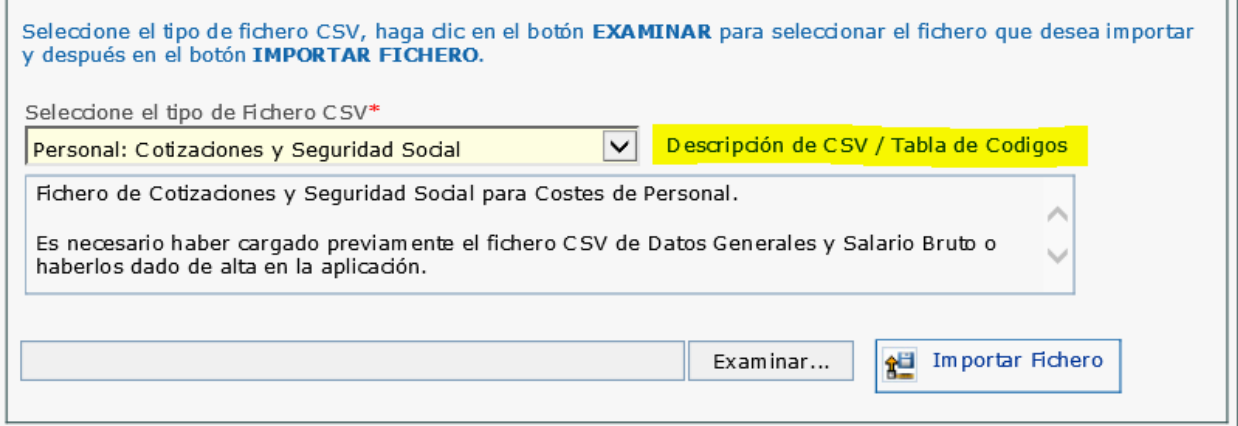

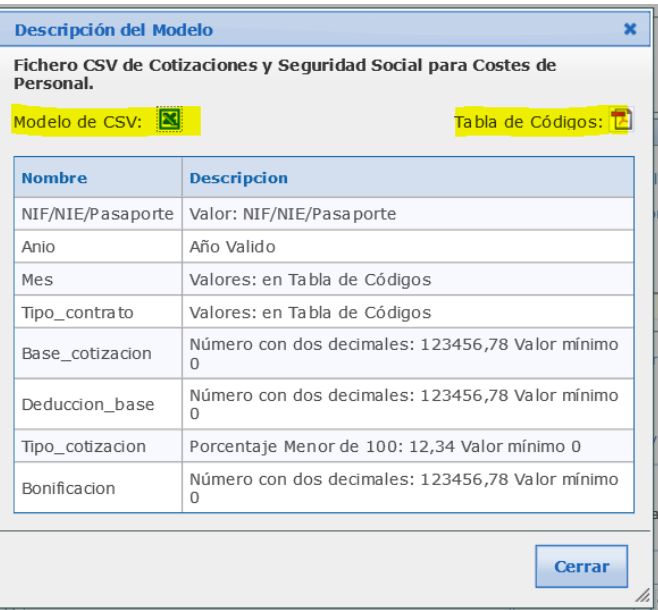

Una vez importado el fichero, se comprobará y avisará de los posibles errores del mismo y, de no haberlos, se cargará la información en la aplicación.

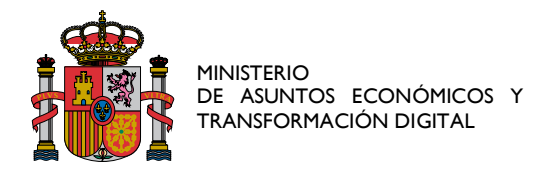

# <span id="page-45-0"></span>11. Validar datos

En este menú se validarán los datos introducidos antes de proceder a su envío al registro electrónico y se informará a los usuarios de los errores que aún deben solventarse.

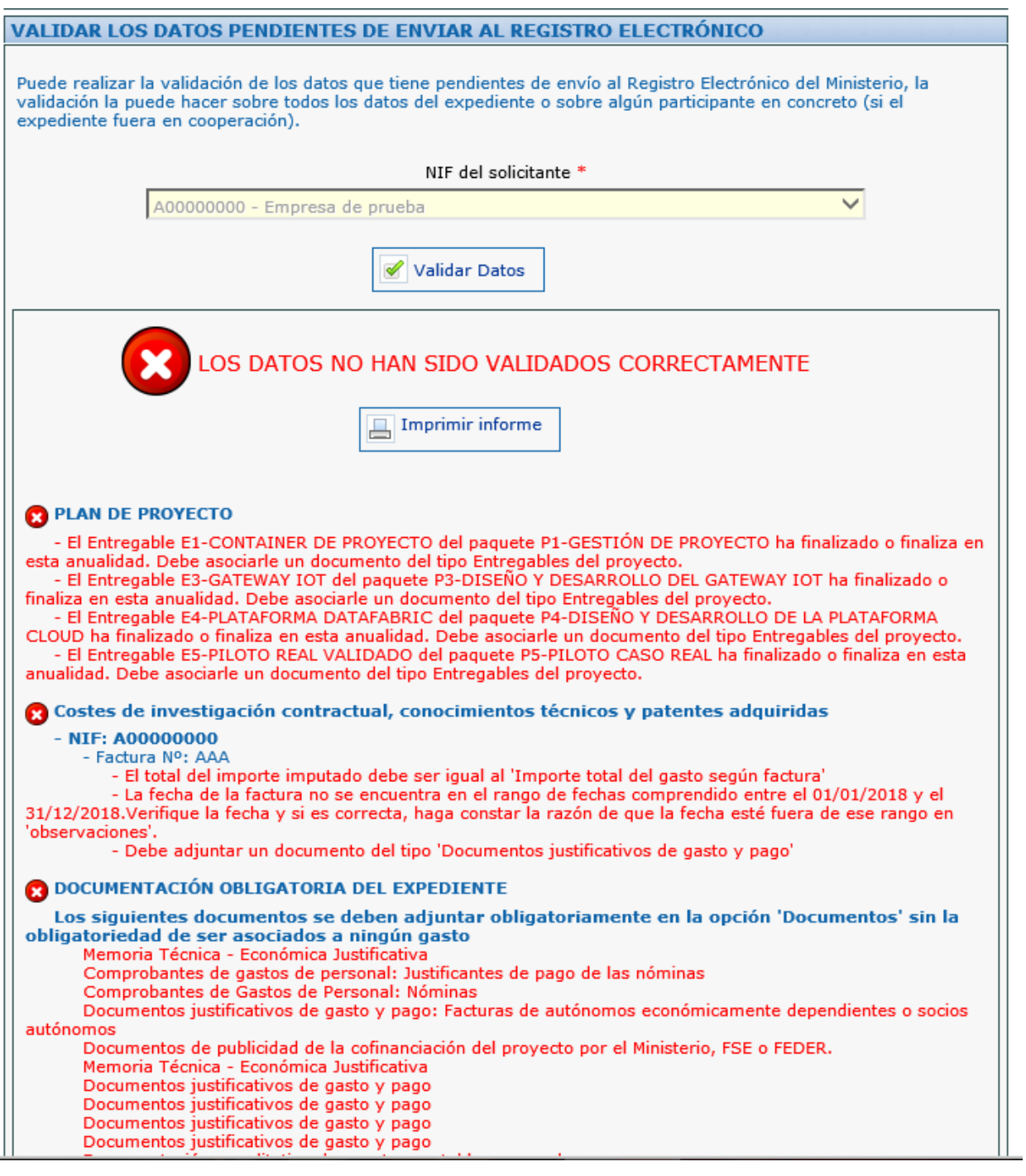

 $\overline{a}$ 

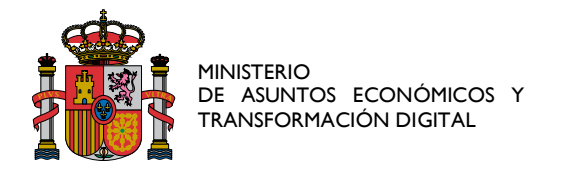

# <span id="page-46-0"></span>12. Envío electrónico con Firma

Una vez cumplimentada la Solicitud de Verificación Técnico-Económica e introducidos los gastos imputados y anexada la documentación correspondiente, la persona que hace la presentación telemática en nombre de la entidad solicitante, debe firmarla electrónicamente con su certificado digital de usuario. Este certificado debe haber sido emitido por un prestador de servicios de certificación reconocido por el Ministerio.

El primer envío de la Solicitud de Verificación Técnico-Económica tiene que ser realizado necesariamente por el representante que figure en el expediente o cualquier persona que presente la acreditación de poderes o indique el expediente en el que ya la hubiese presentado.

En el caso de representación mancomunada , mediante la aplicación informática de SVTE se ofrece la posibilidad de generar un borrador, en formato PDF, que deberá ser firmado por todos los representantes legales mediante **[AutoFirma](https://sede.minetur.gob.es/es-es/firmaelectronica/Paginas/AutoFirma.aspx)**. El fichero XSIG generado se adjuntará como un documento más al realizar la presentación telemática de la SVTE.

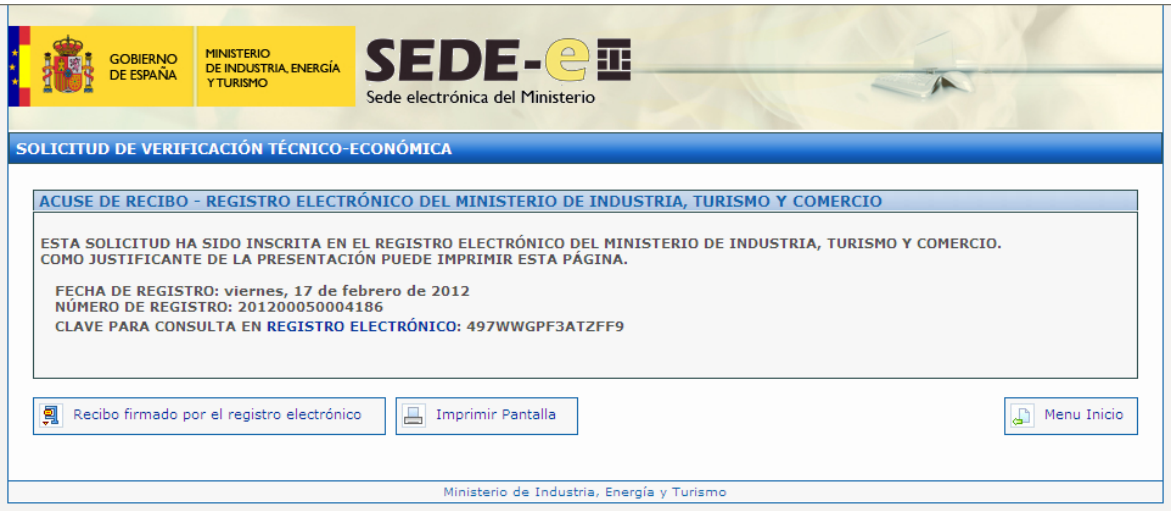

Si la persona que firma el primer envío de la Solicitud de Verificación Técnico-Económica no es el representante legal de la entidad, saldrá el siguiente mensaje de aviso:

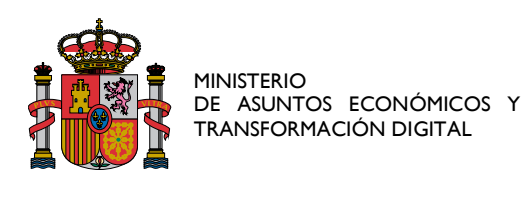

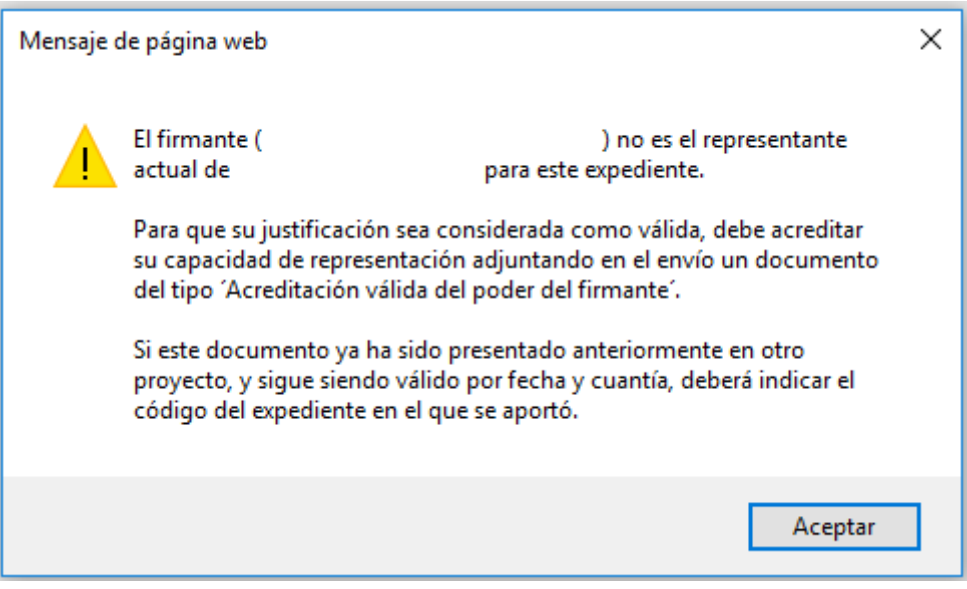

Este mensaje no impide el envío de la Solicitud de Verificación Técnico-Económica. No obstante, para que la justificación sea considerada como válida, debe acreditar su capacidad de representación adjuntando en el envío un documento del tipo 'Acreditación válida del poder del firmante' desde el epígrafe "Documentación".

Si este documento ya ha sido presentado anteriormente en otro proyecto, y sigue siendo válido por fecha y cuantía, deberá indicar el código del expediente en el que se aportó.

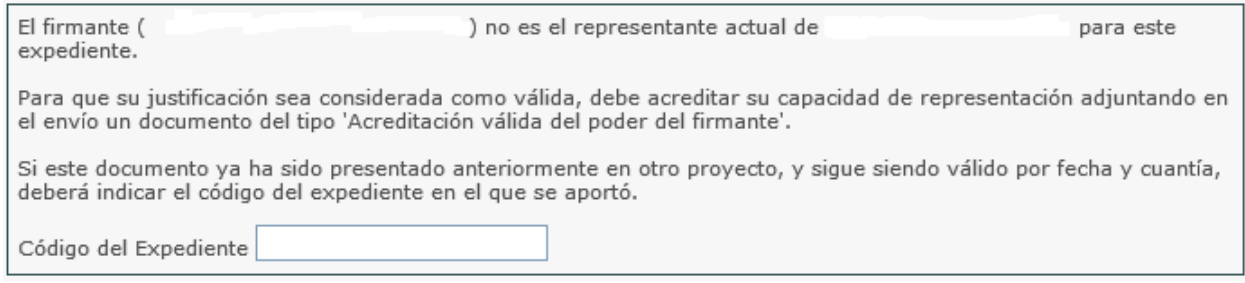

La pantalla de acuse de recibo presenta el número de entrada en el registro electrónico, junto con una clave para consultar esa entrada específica.

También puede consultarse esa entrada junto con el resto de entradas y salidas que tenga el expediente, a través de la consulta de expedientes del registro electrónico:

[\(https://sede.minetur.gob.es/registroelectronico\)](https://sede.minetur.gob.es/registroelectronico).

Se podrá consultar el PDF resumen del envío en la entrada del registro electrónico.